OLIVI

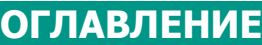

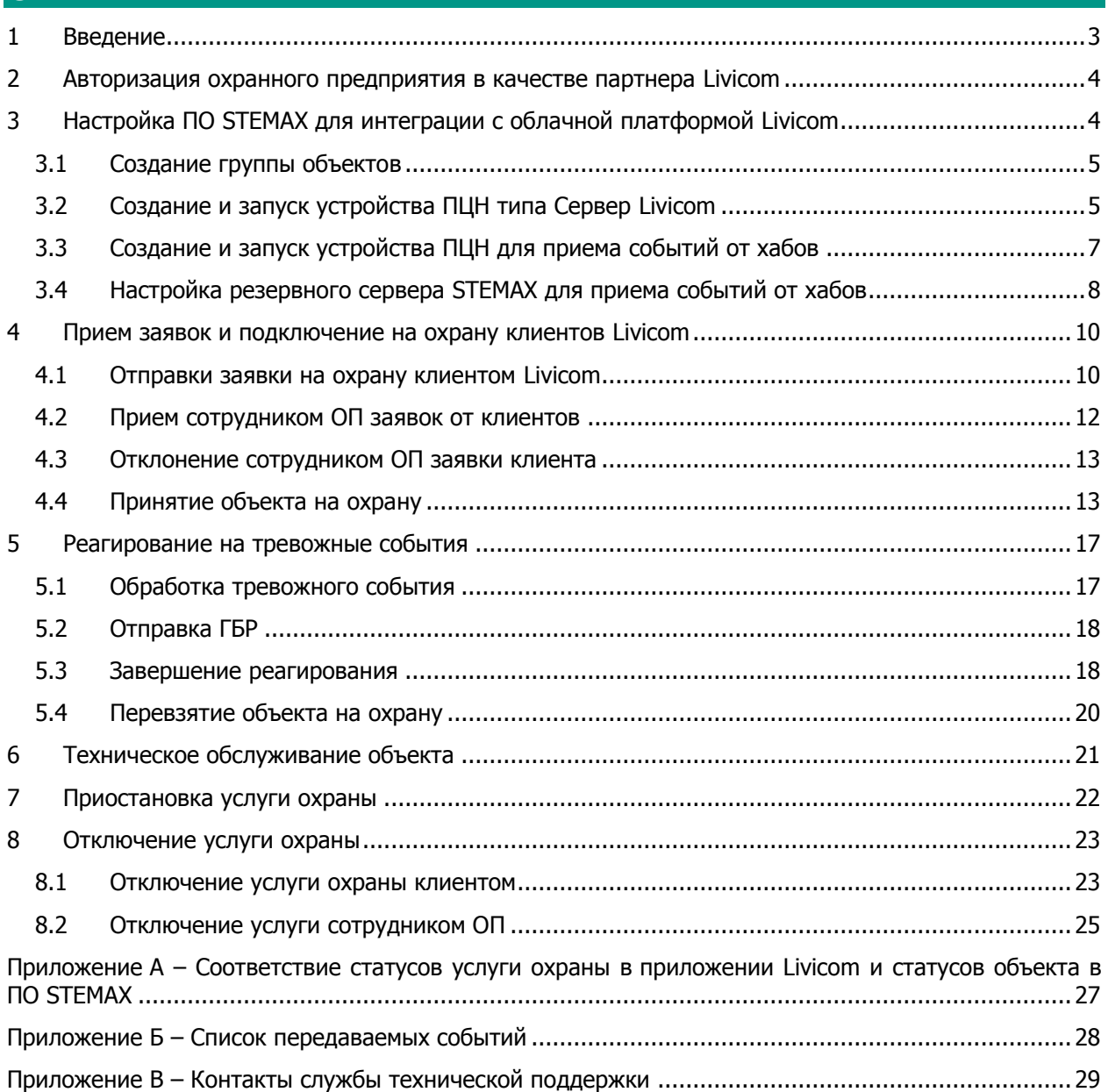

## <span id="page-2-0"></span>**1 ВВЕДЕНИЕ**

Данный документ описывает следующие процессы:

1. Авторизация охранного предприятия (далее - ОП) в качестве партнера Livicom.

Для получения статуса партнера Livicom ОП выполняет действия, описанные в п. [2.](#page-3-0)

2. Настройка ПО STEMAX для интеграции с облачной платформой Livicom.

Администратор ПО STEMAX создает в программе *STEMAX Администратор* приемно-передающие устройства и группу для будущих объектов мониторинга (см. п. [3\)](#page-3-1).

3. Прием заявок и принятие на охрану клиентов Livicom.

ОП принимает заявки от клиентов Livicom (по электронной почте), выполняет их обработку и принятие объектов на охрану (см. п. [4\)](#page-9-0).

4. Работа с объектом Livicom, принятым на охрану.

Хаб Livi Smart Hub или Livi Smart Hub 2G (далее -  $xa6$ ) будет отправлять события в ПО STEMAX по каналу TCP-IP в режиме реального времени. При этом сигнал тревоги одновременно поступит на смартфоны пользователей и на пульт ОП, благодаря поддержке хабом 4 активных IP-соединений.

Порядок отражения в ПО STEMAX и системе Livicom действий сотрудников ОП по работе с объектом и реагированию на тревожные события описан в пп. [5](#page-16-0) - [7.](#page-21-0)

5. Отключение клиентов Livicom от услуги охраны.

Отключение услуги охраны может инициировать клиент через приложение Livicom (если пользователь приложения является админом или владельцем данного объекта) или администратор ПО STEMAX (см. п. [8\)](#page-22-0).

Структура решения по интеграции системы Livicom с ПО STEMAX представлена на иллюстрации (см. [рисунок](#page-2-1) 1.1).

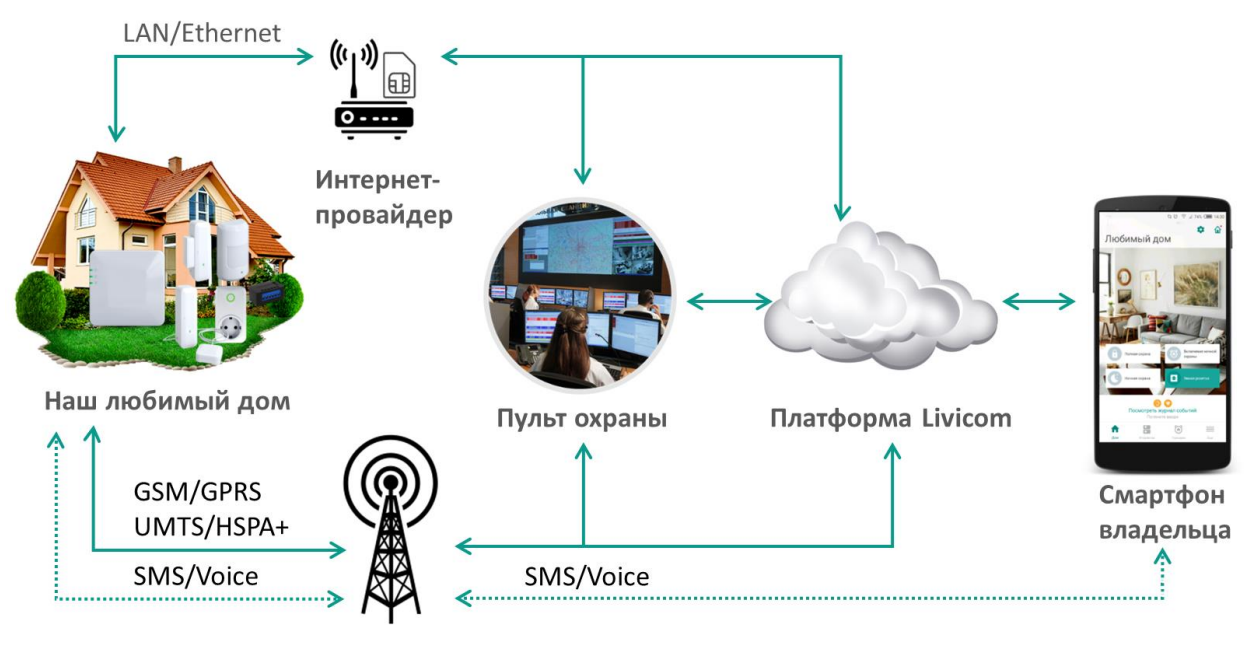

Мобильный оператор

<span id="page-2-1"></span>Рисунок 1.1 – Структура решения по интеграции системы Livicom с ПО STEMAX

# <span id="page-3-0"></span>**2 АВТОРИЗАЦИЯ ОХРАННОГО ПРЕДПРИЯТИЯ В КАЧЕСТВЕ ПАРТНЕРА LIVICOM**

Партнерами Livicom могут стать любые охранные предприятия, работающие с [ПО STEMAX](https://stemax.nppstels.ru/po).

Если охранная организация применяет пульт централизованного наблюдения иного производителя, то для интеграции с Livicom необходимо приобрести и установить [ПО STEMAX](https://stemax.nppstels.ru/po) или настроить прием событий через [коммуникационный сервер](https://stemax.nppstels.ru/ml) STEMAX ML.

Если охранная организация не имеет специалиста с действующим сертификатом обучения в НПП «Стелс», то организация бронирует место в предстоящем курсе обучения в Москве или Томске (отправляет [заявку](http://nppstels.ru/support/form.pdf) на электронную почту [seminar@nppstels.ru\)](mailto:seminar@nppstels.ru).

Для авторизации в качестве партнера Livicom ОП выполняет следующие действия:

1. Направляет в НПП «Стелс» [заявку на авторизацию](http://nppstels.ru/upload/stels_partner.docx).

Заявка на авторизацию должна быть оформлена на фирменном бланке ОП, заверена печатью и подписью руководителя предприятия.

- 2. Приобретает комплект Livicom с целью изучения функционала системы умного дома.
- 3. Обновляет ПО STEMAX на версию 6.0.
- 4. Размещает на главной странице своего сайта информацию о партнерстве с Livicom.
- 5. Проводит инструктаж специалистов продаж по вопросам подключения к охране клиентов Livicom, адаптирует форму договора на охрану.

Сотрудники НПП «Стелс» обрабатывают заявку на авторизацию, полученную от ОП. На основании предоставленной информации ОП регистрируют на облачной платформе Livicom (вносят IP-адреса или DNS-адреса основного и резервного<sup>1</sup> серверов STEMAX и TCP-IP порты для подключения хабов к серверам STEMAX).

Авторизованным ОП сотрудники НПП «Стелс» отправляют по электронной почте письмо с подтверждением авторизации в качестве партнера Livicom и следующими данными:

Адресом облачной платформы Livicom.

-

- Портом для подключения основного сервера STEMAX к платформе Livicom.
- Именем пользователя, созданного для ОП на платформе Livicom.
- Паролем пользователя, созданного для ОП на платформе Livicom.
- Уникальным идентификатором ОП в системе Livicom (код оператора).
- Ключом для подключения ОП к системе Livicom (ключ оператора).

После получения данного письма администратор ПО STEMAX в ОП выполняет настройку ПО STEMAX для приема событий от системы Livicom (см. п. [3\)](#page-3-1).

# <span id="page-3-1"></span>**3 НАСТРОЙКА ПО STEMAX ДЛЯ ИНТЕГРАЦИИ С ОБЛАЧНОЙ ПЛАТФОРМОЙ LIVICOM**

После того, как охранное предприятие (ОП) получило статус партнера Livicom, администратор ПО STEMAX создает на основном сервере STEMAX группу объектов, в которую будут автоматически добавляться все подключаемые хабы (см. п. [3.1\)](#page-4-0).

Далее администратор создает на основном сервере STEMAX два приемно-передающих устройства (устройства ПЦН):

- 1. Устройство ПЦН типа Сервер Livicom для обмена данными между ПО STEMAX и облачной платформой Livicom (см. п. [3.2\)](#page-4-1).
- 2. Устройства ПЦН типа TCP/IP для обмена данными между ПО STEMAX и хабами (см. п. [3.3\)](#page-6-0).

Если в ОП организован резервный сервер STEMAX, то далее администратор создает на резервном сервере приемно-передающее устройство типа TCP/IP для обмена данными между резервным сервером STEMAX и хабами в случае выхода из строя основного сервера STEMAX.

**Внимание!** Перед созданием группы объектов и приемно-передающих устройств администратор убеждается, что на серверных ПК открыт общий доступ к папке установки ПО STEMAX (по

 $1$  Если в охранном предприятии применяется резервирование сервера STEMAX.

умолчанию - C:\Program Files\MS System) и что программы STEMAX Сервер и STEMAX Администратор запущены **от имени администратора**.

## <span id="page-4-0"></span>**3.1 СОЗДАНИЕ ГРУППЫ ОБЪЕКТОВ**

Для создания группы, в которую будут добавляться подключаемые хабы, выполните следующие действия:

- 1. Запустите от имени администратора программу *STEMAX Администратор* (*MS Admin.exe*) и выполните подключение к основному серверу STEMAX.
- 2. Щелкните правой кнопкой мыши по свободному месту в поле объектов (левой части основного окна программы) и в меню выберите пункт Создать группу.

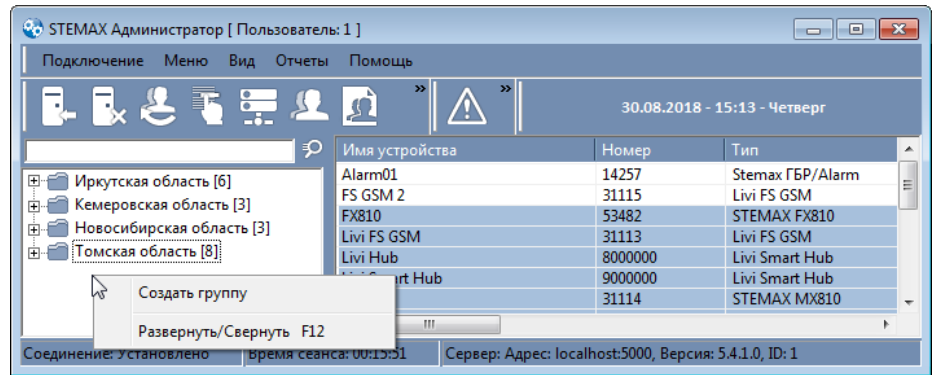

Рисунок 3.1 – Создание группы объектов

3. Введите имя группы (произвольное), номер группы (рекомендуем задать номер группы с большим смещением относительно номеров уже существующих групп объектов, например, 100 и более) и нажмите ОК.

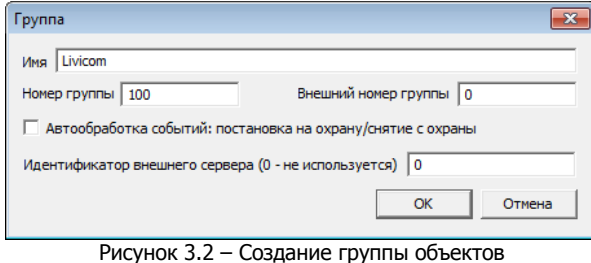

# <span id="page-4-1"></span>**3.2 СОЗДАНИЕ И ЗАПУСК УСТРОЙСТВА ПЦН ТИПА СЕРВЕР LIVICOM**

**Внимание!** Для подключения к платформе Livicom необходимо создать и запустить устройство ПЦН типа Сервер Livicom **только на основном сервере STEMAX**.

Для настройки обмена данными между ПО STEMAX и облачной платформой Livicom выполните следующие действия:

1. В программе *STEMAX Администратор* нажмите кнопку на панели инструментов **или** в Меню выберите Устройства ПЦН.

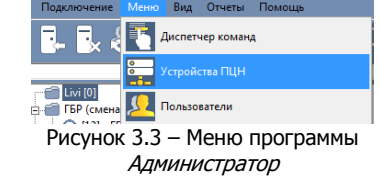

2. В открывшемся окне Устройства ПЦН щелкните правой кнопкой мыши по свободному месту и в меню выберите пункт Создать.

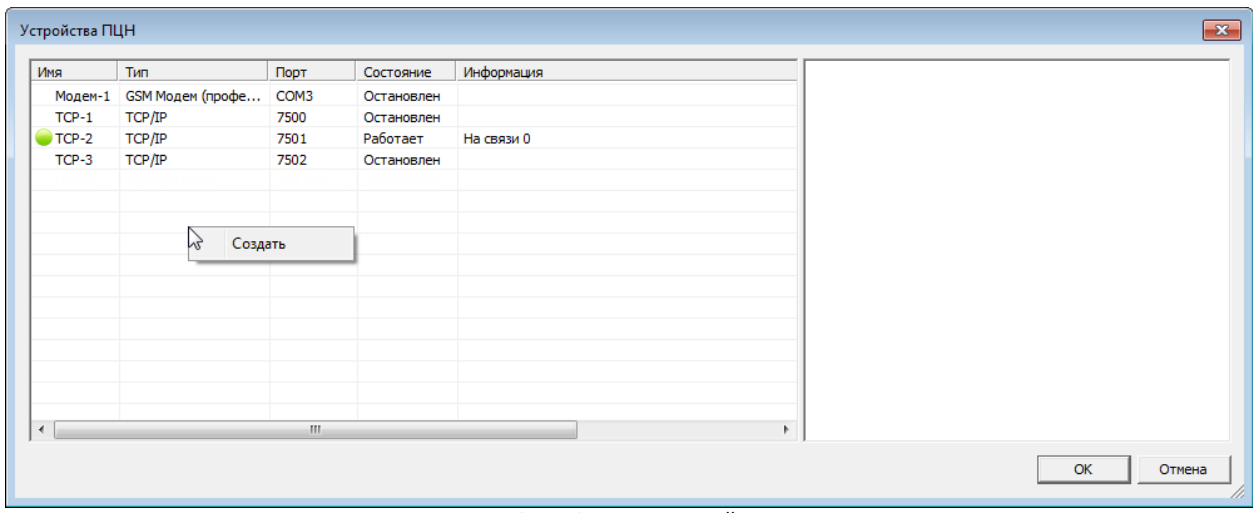

Рисунок 3.4 – Создание устройства ПЦН

3. В открывшемся окне Создание устройства ПЦН выберите тип Сервер Livicom и нажмите кнопку ОК. В результате будет создана карточка приемно-передающего устройства.

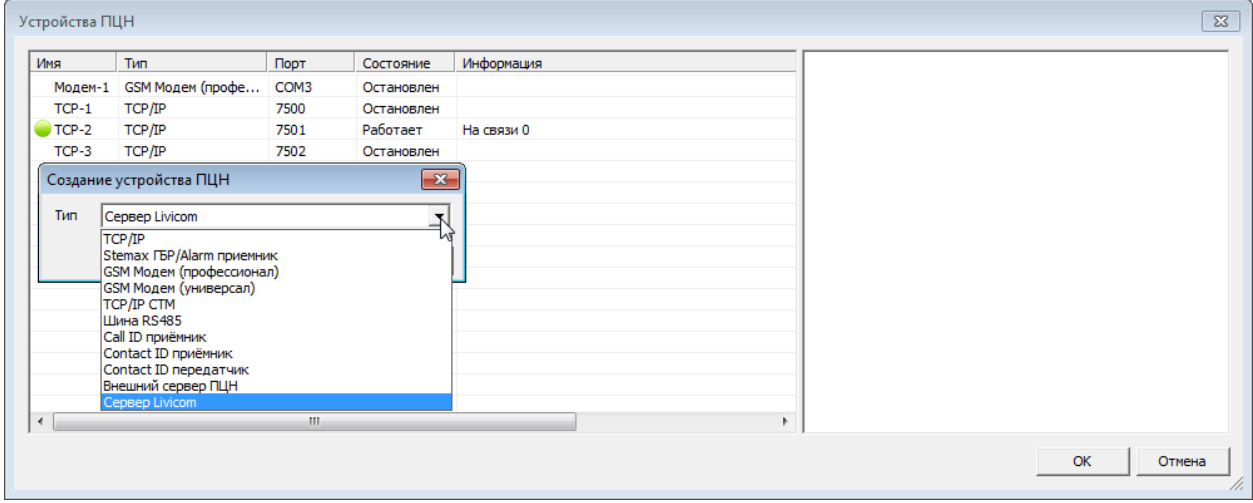

Рисунок 3.5 – Создание устройства ПЦН

В карточке приемно-передающего устройства (см. [рисунок](#page-6-1) 3.6) введите данные для подключения к платформе Livicom, полученные после авторизации ОП в платформе Livicom (см. п. [2\)](#page-3-0):

- Адрес сервера адрес облачной платформы Livicom.
- Порт сервер порт для подключения к платформе Livicom.
- Имя пользователя имя пользователя ОП на платформе Livicom.
- *Пароль* пароль пользователя.
- Код оператора уникальный идентификатор ОП в системе Livicom.
- Ключ оператора ключ подключения к системе Livicom.
- Номер группы номер группы в ПО STEMAX, в которую будут автоматически добавляться подключенные хабы (порядок создания группы описан в п. [3.1\)](#page-4-0).
- *Начальный номер объектов в группе* номер объекта в ПО STEMAX, который будет автоматически присвоен для первого подключенного хаба (рекомендуем задать номер объекта с большим смещением относительно номеров уже существующих объектов, например, 10000).

Нажмите кнопку ОК, чтобы сохранить введенные данные.

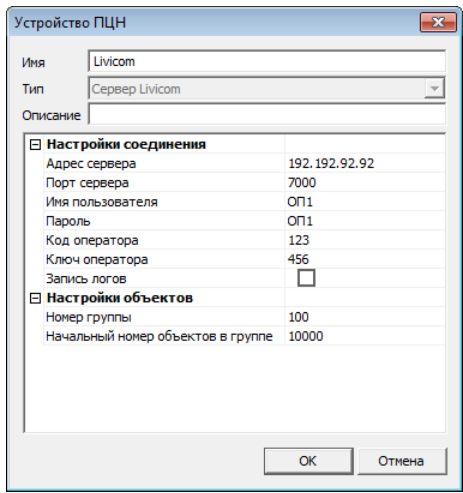

Рисунок 3.6 – Устройство ПЦН

<span id="page-6-1"></span>Далее запустите созданное приемно-передающее устройство. Для этого щелкните по его названию правой кнопкой мыши и в контекстном меню выберите пункт Запустить.

Убедитесь, что устройство типа Сервер Livicom работает (в окне Устройства ПЦН возле имени нового устройства индикатор горит зеленым цветом).

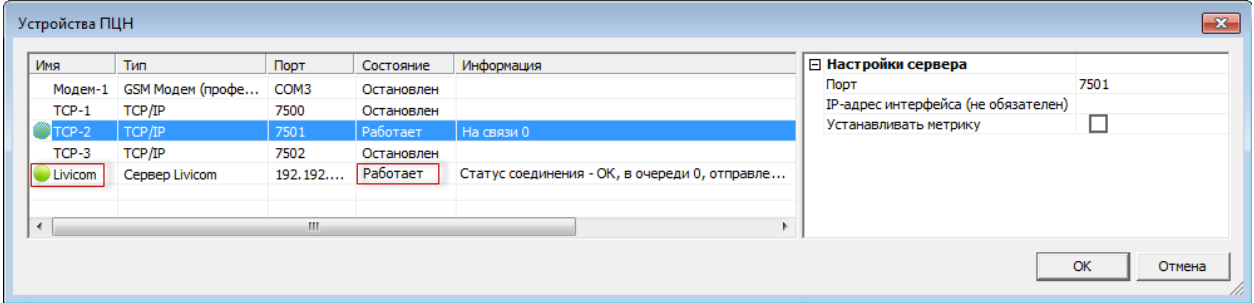

Рисунок 3.7 – Окно Устройства ПЦН

Для подключения к платформе Livicom достаточно создать и запустить одно устройство ПЦН типа Сервер Livicom. Создание двух и более устройств типа Сервер Livicom не предусмотрено.

## <span id="page-6-0"></span>**3.3 СОЗДАНИЕ И ЗАПУСК УСТРОЙСТВА ПЦН ДЛЯ ПРИЕМА СОБЫТИЙ ОТ ХАБОВ**

После подключения хабы будут передавать события напрямую на основной сервер STEMAX (список таких событий приведен в Приложении Б на стр. [28\)](#page-27-0).

Для настройки обмена данными между ПО STEMAX и хабами выполните следующие действия:

- 1. В программе *STEMAX Администратор* снова нажмите кнопку **на панели инструментов или** в Меню выберите Устройства ПЦН.
- 2. В открывшемся окне Устройства ПЦН щелкните правой кнопкой мыши по свободному месту и в появившемся меню выберите пункт Создать.
- 3. В открывшемся окне Создание устройства ПЦН выберите тип TCP/IP и нажмите кнопку ОК. В результате будет создана карточка устройства.
- 4. Затем откроется окно Устройство ПЦН (см. [рисунок](#page-7-1) 3.8), в котором обязательно заполните параметр **Порт** – укажите TCP/IP-порт для подключения хабов Livi Smart Hub и Livi Smart Hub 2G к основному серверу STEMAX, который был указан в заявке на авторизацию (см. п. [2\)](#page-3-0).

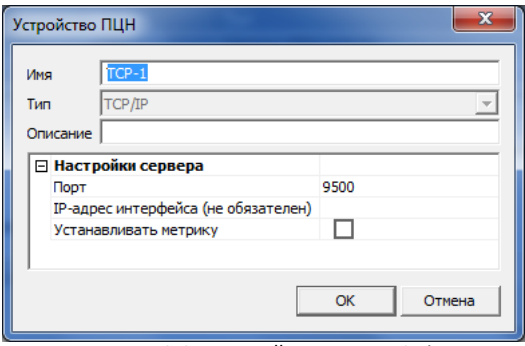

Рисунок 3.8 – Устройство типа TCP/IP

- <span id="page-7-1"></span>5. При необходимости заполните другие параметры и нажмите кнопку ОК.
- 6. Далее запустите созданное устройство ПЦН. Для этого щелкните по его названию правой кнопкой мыши и в контекстном меню выберите пункт Запустить.
- 7. Убедитесь, что устройство ПЦН типа *TCP/IP* работает (в окне *Устройства ПЦН* возле имени нового устройства ПЦН индикатор горит зеленым цветом).

| Имя                  | Тип                   | Порт      | Состояние | Информация              | <b>⊟ Настройки сервера</b>          |      |
|----------------------|-----------------------|-----------|-----------|-------------------------|-------------------------------------|------|
| $TCP-1$              | TCP/IP                | 9500      | Работает  | На связи 0              | Порт                                | 9500 |
| TCP-3                | TCP/IP                | 9501      | Работает  | На связи 0              | IP-адрес интерфейса (не обязателен) |      |
| TCP-2                | TCP/IP                | 9504      | Работает  | На связи 2              | Устанавливать метрику               |      |
| TCP-4                | TCP/IP                | 9506      | Работает  | На связи 0              |                                     |      |
| <b>Ливик</b>         | <b>Сервер Livicom</b> | https://t | Работает  | Статус соединения - ОК, |                                     |      |
| m.<br>$\overline{ }$ |                       |           |           |                         |                                     |      |

Рисунок 3.9 – Окно Устройства ПЦН

Примечание – В случае отсутствия связи между платформой Livicom и ПО STEMAX передача событий от хаба в ПО STEMAX продолжится. Списки событий, передаваемых платформой Livicom и передаваемых хабом напрямую, приведены в Приложении Б (стр. [28\)](#page-27-0).

На этом настройка интеграции основного сервера STEMAX с платформой Livicom завершена. Подключаемые хабы будут автоматически добавляться в созданную группу в состоянии Деактивирован. Вся информация о подключенных датчиках, добавленных пользователях и т.д. также будет автоматически загружаться в карточку объекта.

## <span id="page-7-0"></span>**3.4 НАСТРОЙКА РЕЗЕРВНОГО СЕРВЕРА STEMAX ДЛЯ ПРИЕМА СОБЫТИЙ ОТ ХАБОВ**

Резервный сервер STEMAX реализуется на отдельном серверном компьютере (далее *резервный* сервер), подключенном к сети Интернет со статическим IP-адресом и имеющем собственное приемно-передающее оборудование. Вся оперативная информация о состоянии объектов мониторинга (режимы охраны, текущие события и т.д.) дублируется с основного сервера на резервный в режиме реального времени. В случае отказа основного сервера объектовое оборудование и программные модули ПО STEMAX автоматически переходят на работу с резервным сервером, диспетчер ОП даже не замечает отказа основного сервера. Данная технология исключает даже кратковременные сбои в работоспособности станции мониторинга STEMAX и предоставлении услуги охраны клиентами ОП.

Если в ОП настроена работа основного и резервного сервера STEMAX, то в штатном режиме хаб будет отправлять события только на основной сервер STEMAX (см. [рисунок](#page-8-0) 3.10), синхронизация данных между основным и резервным серверами будет выполняться средствами станции мониторинга STEMAX.

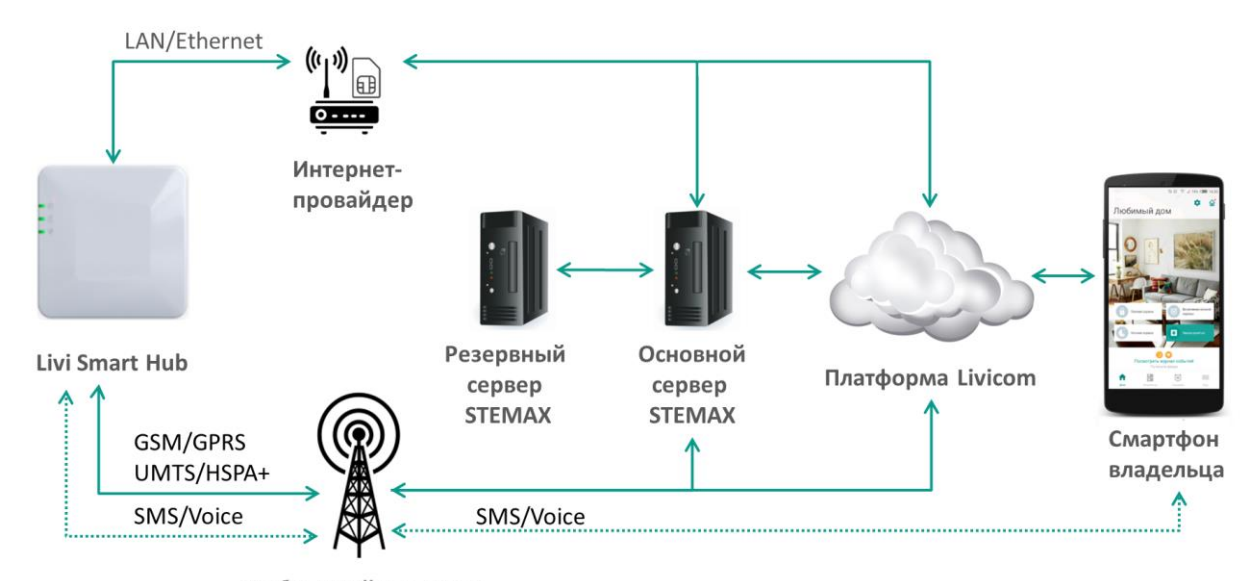

Мобильный оператор

Рисунок 3.10 – Структура решения по интеграции системы Livicom с ПО STEMAX при использовании технологии резервирования серверов

<span id="page-8-0"></span>В случае потери связи с основным сервером хаб автоматически перейдет на передачу событий на резервный сервер ([Рисунок](#page-8-1) 3.11, список передаваемых хабом событий приведен в Приложении Б (стр. [28\)](#page-27-0). Диспетчер ОП продолжит оперативно отслеживать состояние объектов Livicom и получать извещения о событиях на объекте.

**Внимание!** Обмен данными между резервным сервером и облачной платформой Livicom не предусмотрен, поэтому до восстановления работоспособности основного сервера следующие действия сотрудников ОП в ПО STEMAX не будут передаваться на платформу Livicom и отображаться в мобильном приложении:

- реагирование на тревожные события
- изменение статуса объекта Livicom: перевод на техобслуживание, активация / деактивация и т.д.
- удаление объектов Livicom.

Кроме того, сотрудникам ОП будут недоступны следующие действия:

- добавление объектов Livicom,
- обновление настроек радиоустройств Livi,
- изменение списка пользователей объекта.

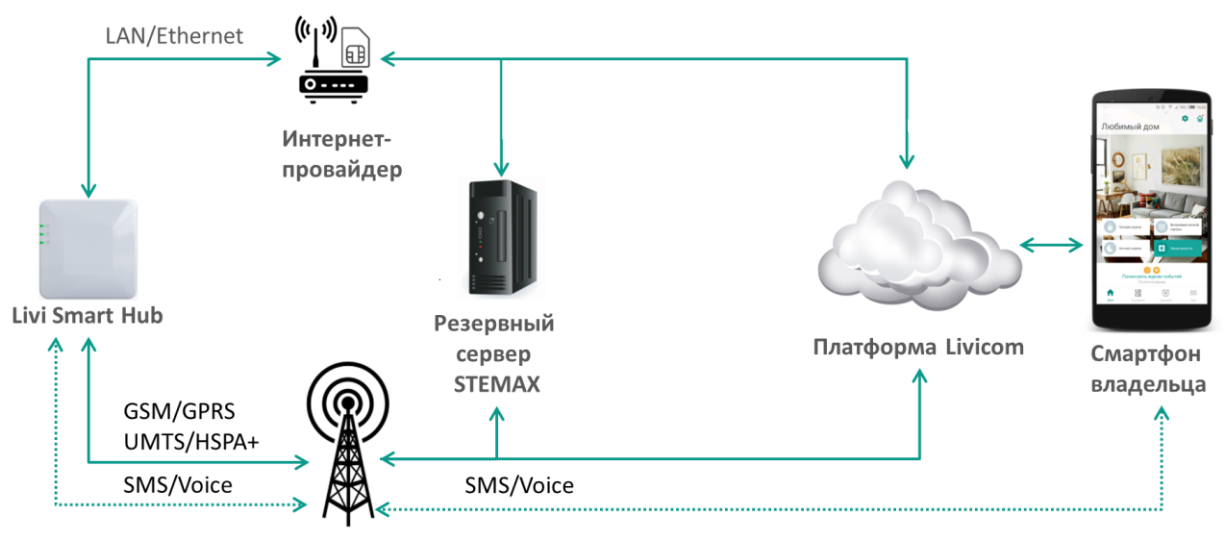

Мобильный оператор

<span id="page-8-1"></span>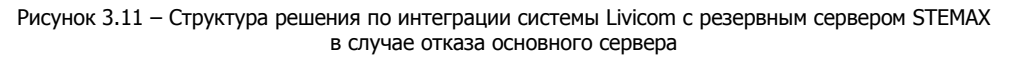

В ходе работы с резервным сервером STEMAX хаб будет выполнять попытки установить соединение с основным сервером каждые 10 минут. Как только хабу удастся установить соединение, он автоматически вернется на работу с основным сервером.

Для настройки обмена данными между хабами и резервным сервером STEMAX создайте и запустите на резервном сервере устройство ПЦН типа TCP/IP (аналогично п. [3.3\)](#page-6-0):

- 1. Запустите от имени администратора программу *STEMAX Администратор* (*MS Admin.exe*) и выполните подключение к резервному серверу STEMAX.
- 2. Нажмите кнопку на панели инструментов **или** в Меню выберите Устройства ПЦН.
- 3. В открывшемся окне Устройства ПЦН создайте карточку устройства ПЦН типа TCP/IP. Для созданного устройства обязательно заполните параметр **Порт** – укажите TCP/IP-порт для подключения хабов Livi Smart Hub и Livi Smart Hub 2G к резервному серверу STEMAX, который был указан в заявке на авторизацию (см. п. [2\)](#page-3-0).
- 4. Далее запустите созданное устройство ПЦН типа TCP/IP и убедитесь, что оно работает.

**Внимание!** Устройство ПЦН типа Сервер Livicom на резервном сервере STEMAX не требуется. Карточки объектов Livicom будут автоматически скопированы с основного сервера.

## <span id="page-9-0"></span>**4 ПРИЕМ ЗАЯВОК И ПОДКЛЮЧЕНИЕ НА ОХРАНУ КЛИЕНТОВ LIVICOM**

После авторизации ОП в качестве партнера Livicom, его контакты будут размещены в мобильном приложении Livicom и на [www.livicom.ru.](http://www.livicom.ru/)

Клиенты Livicom получат возможность сформировать и отправить заявки на подключение услуги охраны непосредственно в мобильном приложении Livicom. Порядок выбора ОП, формирования и отправки заявки клиентом описан в п. [4.1.](#page-9-1)

Охранное предприятие принимает заявки от клиентов Livicom (по электронной почте - см. п. [4.2](#page-11-0)) и выполняет их обработку: осуществляет аудиты объектов, необходимый монтаж оборудования и другие действия, традиционно предпринимаемые специалистами ОП перед принятием объектов на охрану. После заключения договора охраны с клиентом ОП выполняет принятие объекта на охрану и активацию услуги охраны в системе Livicom, как описано в п. [4.4.](#page-12-1)

## <span id="page-9-1"></span>**4.1 ОТПРАВКИ ЗАЯВКИ НА ОХРАНУ КЛИЕНТОМ LIVICOM**

<span id="page-9-2"></span>-

Пользователь приложения Livicom с ролью *Владелец<sup>2</sup>* или *Админ* инициирует подключение услуги охраны непосредственно в мобильном приложении.

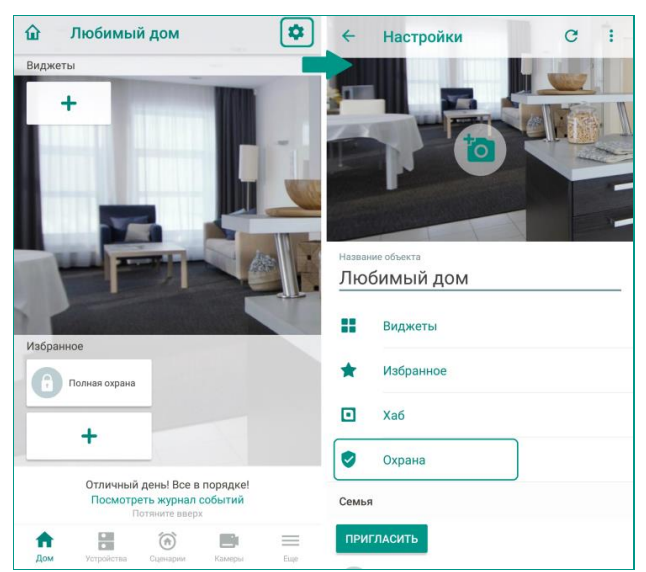

Рисунок 4.1 – Выбор охранного предприятия

<sup>2</sup> Владельцем объекта в системе Livicom считается тот пользователь мобильного приложения, который выполнил регистрацию хаба для данного объекта.

Для этого пользователь открывает домашний экран объекта, переходит к настройкам объекта с помощью кнопки  $\bullet$  и выбирает пункт *Охрана* (см. [рисунок](#page-9-2) 4.1).

На экране Охрана населенный пункт, указанный в поле Город оказания услуг, определяется автоматически по геолокации хаба, установленной в момент его подключения к системе Livicom.

Если город определен неверно, то пользователь изменяет его вручную. Для этого он выполняет следующие действия:

- 1. Нажимает на поле Город оказания услуг.
- 2. Вводит название города в поле Поиск.
- 3. Выбирает искомый населенный пункт в отфильтрованном списке (см. [рисунок](#page-10-0) 4.2).

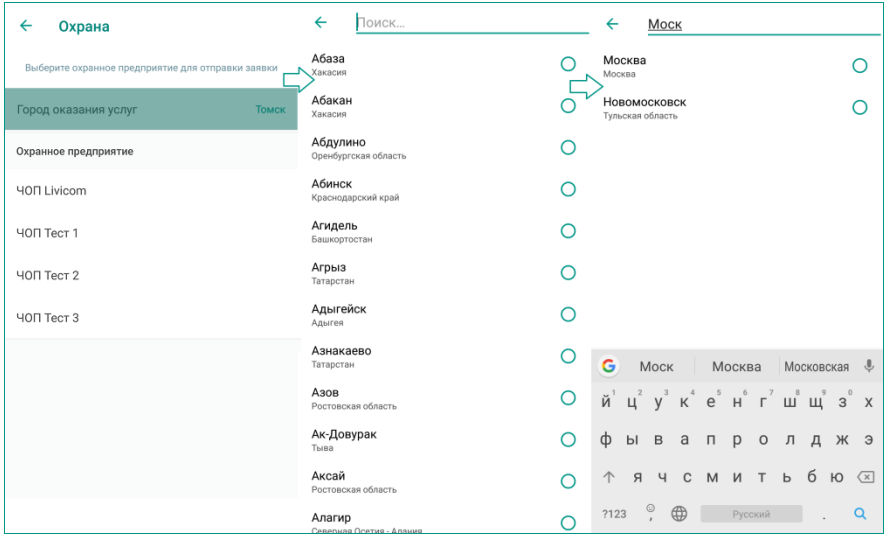

Рисунок 4.2 – Выбор города оказания услуг

<span id="page-10-0"></span>На экране *Охрана* отображается список авторизованных ОП, предоставляющих услуги реагирования в выбранном городе. Пользователь выбирает одно из предприятий, нажимает на плашку с его названием и переходит к оформлению заявки (см. [рисунок](#page-10-1) 4.3).

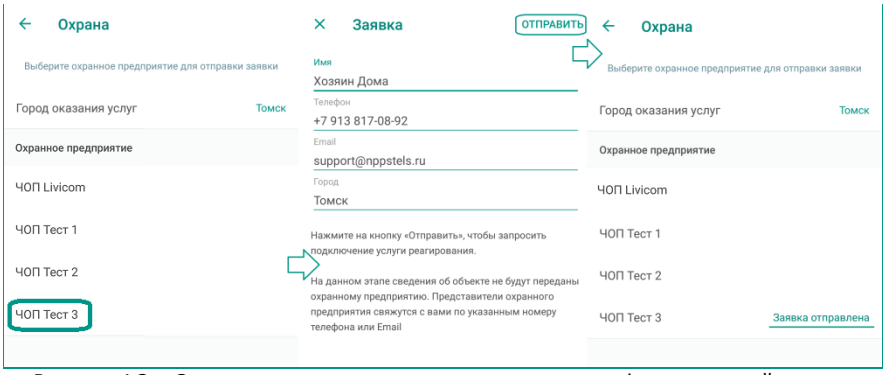

Рисунок 4.3 – Отправка заявки на подключение услуги профессиональной охраны

<span id="page-10-1"></span>Поля заявки заполняются автоматически на основе информации, указанной при регистрации пользователя. При необходимости информацию можно изменить, установив курсор в соответствующее поле.

Перед отправкой заявки пользователь проверяет контактную информацию и нажимает кнопку Отправить. Система формирует заявку и отправляет в ОП по электронной почте. Информация об отправке заявки с указанием наименования ОП, даты и времени отправки будет отображена в журнале событий (см. [рисунок](#page-10-2) 4.4).

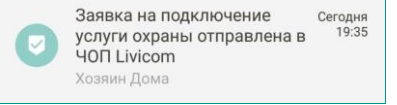

Рисунок 4.4 – Журнал событий по объекту

<span id="page-10-2"></span>Пользователь может отправить заявки нескольким ОП по очереди (см. [рисунок](#page-11-1) 4.5).

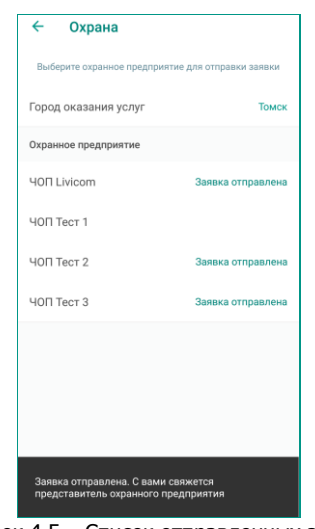

#### Рисунок 4.5 – Список отправленных заявок

## <span id="page-11-1"></span><span id="page-11-0"></span>**4.2 ПРИЕМ СОТРУДНИКОМ ОП ЗАЯВОК ОТ КЛИЕНТОВ**

Отправленные пользователями из приложения Livicom заявки на подключение услуги охраны поступают в ОП по электронной почте, указанной в заявке на авторизацию ОП в качестве партнера Livicom (см. п. [2\)](#page-3-0).

В теле письма содержится (см. [рисунок](#page-11-2) 4.6):

- 1. Информация о потенциальном клиенте и его контактные данные (e-mail и телефон).
- 2. Город, в котором находится объект мониторинга.
- 3. Кнопка Отказаться охранять объект если сотрудник ОП нажмет на данную кнопку, то пользователь системы умный дом получит push-уведомление об отклонении заявки охранным предприятием (см. п. [4.3\)](#page-12-0).
- 4. Кнопка Подтвердить готовность охранять объект нажатие данной кнопки подтверждает принятие объекта на охрану охранным предприятием (см. п. [4.4\)](#page-12-1).

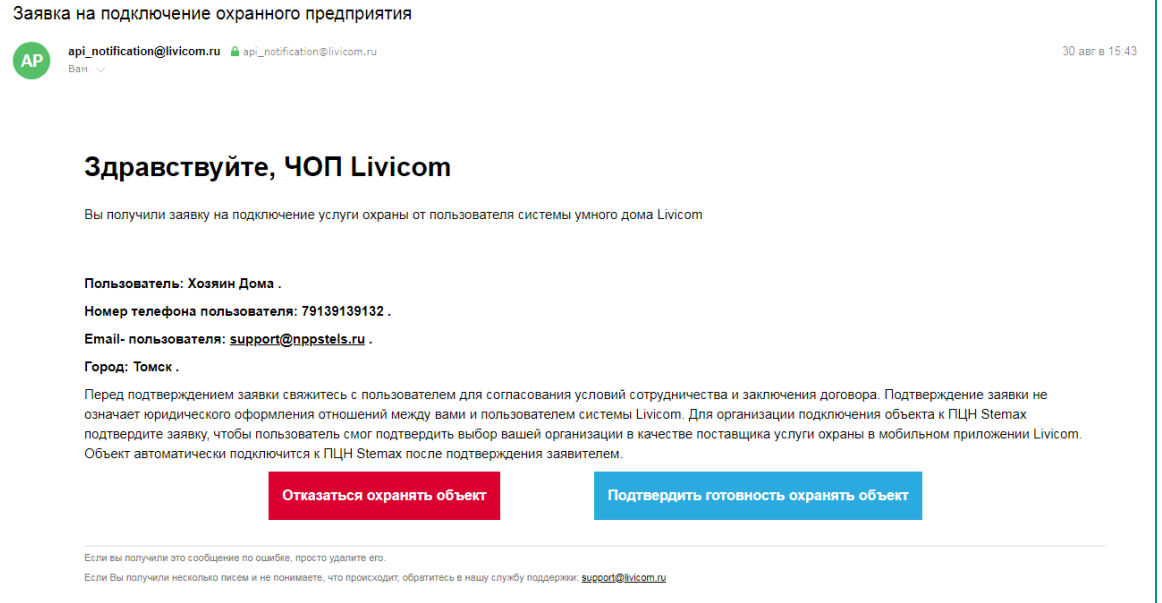

<span id="page-11-2"></span>Рисунок 4.6 – Заявка от потенциального клиента

## <span id="page-12-0"></span>**4.3 ОТКЛОНЕНИЕ СОТРУДНИКОМ ОП ЗАЯВКИ КЛИЕНТА**

Если сотрудник ОП в заявке клиента нажмет кнопку Отказаться охранять объект (см. [рисунок](#page-11-2) 4.6), то клиент получит pushуведомление в мобильном приложении Livicom (см. [рисунок](#page-12-2) 4.7).

В журнале событий приложения появится соответствующая запись с указанием наименования ОП, отклонившего заявку, даты и времени получения ответа (см. [рисунок](#page-12-3) 4.8). Рисунок 4.8 – Журнал событий по

Заявка, отправленная в данное предприятие, аннулируется (см. [рисунок](#page-12-4) 4.9).

<span id="page-12-3"></span><span id="page-12-2"></span>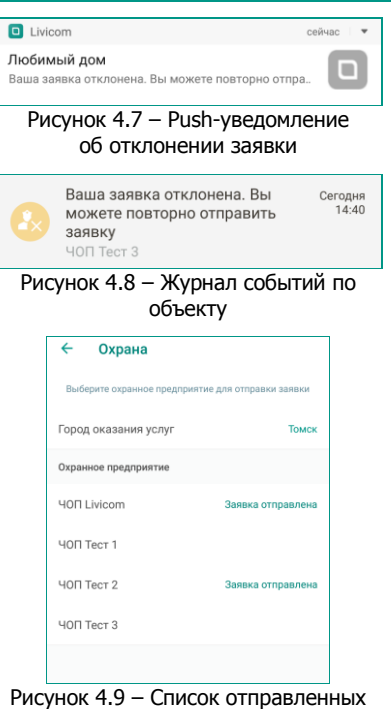

<span id="page-12-4"></span>заявок

# <span id="page-12-1"></span>**4.4 ПРИНЯТИЕ ОБЪЕКТА НА ОХРАНУ**

После получения заявки от клиента сотрудники ОП выполняют ее обработку в соответствии с внутренним регламентом предприятия. Например, осуществляет аудит объекта, необходимый монтаж оборудования и другие действия, традиционно предпринимаемые специалистами ОП перед принятием объектов на охрану.

Если договор охраны с клиентом успешно заключен, то сотрудник ОП выполняет принятие объекта на охрану. Для этого сотрудник ОП открывает электронное письмо с заявкой клиента и нажимает кнопку Подтвердить готовность охранять объект (см. [рисунок](#page-11-2) 4.6).

Клиент получает push-уведомление в мобильном приложении Livicom (см. [рисунок](#page-12-5) 4.10).

В журнале событий мобильного приложения появится соответствующая запись с указанием наименования ОП, подтвердившего заявку, даты и времени получения подтверждения (см. [рисунок](#page-12-6) 4.11).

<span id="page-12-6"></span><span id="page-12-5"></span>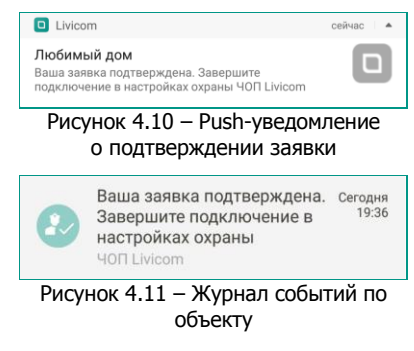

Для передачи объекта на охрану пользователь переходит на экран *Охрана*, открывает подтвержденную заявку и нажимает кнопку Подключить (см. [рисунок](#page-13-0) 4.12).

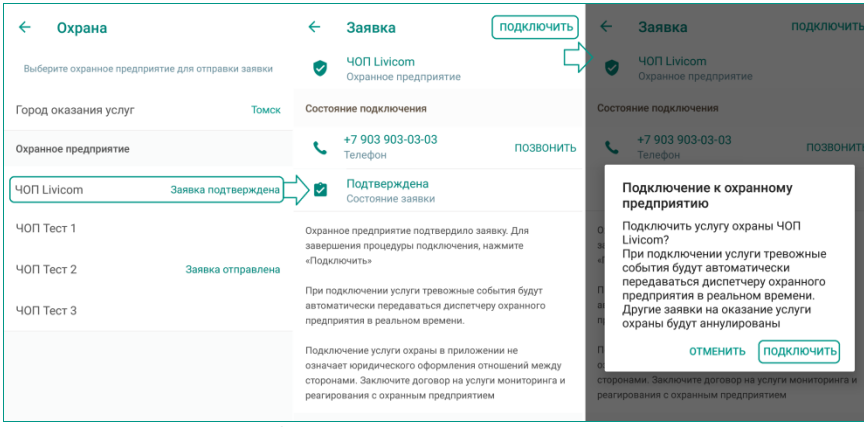

Рисунок 4.12 – Подключение к охранному предприятию

<span id="page-13-0"></span>Во всплывающем окне пользователь снова нажимает кнопку *Подключить* (см. [рисунок](#page-13-0) 4.12), после чего хаб подключается к ПО STEMAX. В момент подключения в хаб записываются реквизиты основного сервера STEMAX охранного предприятия (IP-адрес и порт для подключения хабов), указанные при регистрации ОП в платформе Livicom (см. п. [2\)](#page-3-0).

Примечание – Если в момент подключения основной сервер STEMAX охранного предприятия будет не на связи, то платформа Livicom не сможет обеспечить автоматическое подключение хаба к ПО STEMAX. В этом случае заявка на подключение услуги охраны вернется в статус Подтверждена (ожидает подключения пользователем). Свяжитесь с администратором ПО STEMAX для решения проблемы со связью. После восстановления связи с основным сервером STEMAX пользователь снова переходит на экран *Охрана*, открывает подтвержденную заявку и нажимает кнопку Подключить (см. [рисунок](#page-13-0) 4.12).

Заявки пользователя на подключение услуги охраны в других ОП аннулируются, услуга охраны переходит в статус Ожидание активации.

| ←<br>Охрана               |            | ←      | Охранное предприятие                                                                                                    |
|---------------------------|------------|--------|----------------------------------------------------------------------------------------------------|
| Ваше охранное предприятие |            | lv     | <b>400 Livicom</b><br>Охранное предприятие                                                                                                    |
| <b>40Π Livicom</b>        | Подключено |        | Состояние подключения                                                                                                    |
| Город оказания услуг      | Томск      | 몲      | Норма<br>Подключение к пульту охраны                                                                                                    |
| Охранное предприятие      |            | Ġ      | Ожидание активации<br>Состояние услуги                                                                                                    |
| ЧОП Тест 1                |            |        | Для активации услуги техник охранного предприятия                                                                                              |
| ЧОП Тест $2$              |            |        | должен выполнить визуальный осмотр объекта<br>и проверить корректность монтажа и настроек<br>оборудования. Представитель охранного предприятия |
| ЧОП Тест $3$              |            | визита | свяжется с вами для согласования удобного времени                                                                                              |

Рисунок 4.13 – Ожидание активации услуги охранным предприятием

В журнале событий в мобильном приложении появится соответствующая запись с указанием подключенного ОП, даты и времени подключения (см. [рисунок](#page-13-1) 4.14).

Услуга охраны ожилает Сеголня активации охранным предприятием **40N Livicon** 

<span id="page-13-1"></span>Рисунок 4.14 – Журнал событий по объекту

На электронный адрес ОП автоматически отправляется сообщение со следующей информацией о новом объекте (см. [рисунок](#page-14-0) 4.15):

- Серийный номер хаба:
- ID объекта в ПО STEMAX:
- имя пользователя приложения Livicom;
- номер телефона пользователя;
- электронная почта пользователя;
- город, в котором находится объект.

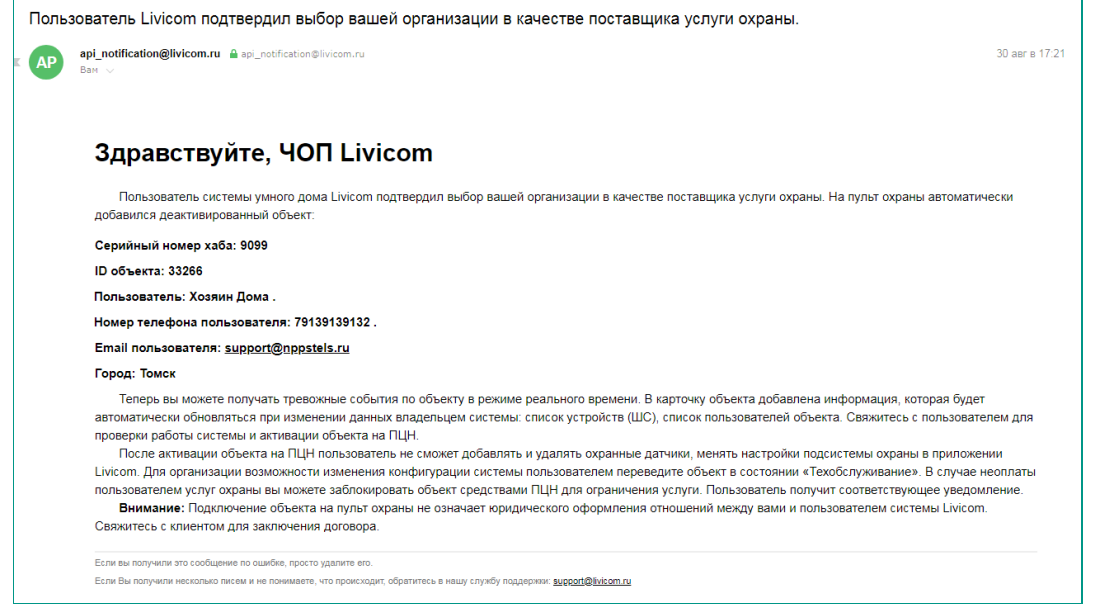

Рисунок 4.15 – Подтверждение договоренности с клиентом

<span id="page-14-0"></span>При этом в ПО STEMAX автоматически создаются связанные карточки:

- 1. Карточка объектового устройства для подключенного хаба (см. [рисунок](#page-14-1) 4.16).
- 2. Карточка нового объекта мониторинга, в которую загружается вся информация о подключенных датчиках, пользователях объекта и т.д. (см. [рисунок](#page-15-0) 4.17);

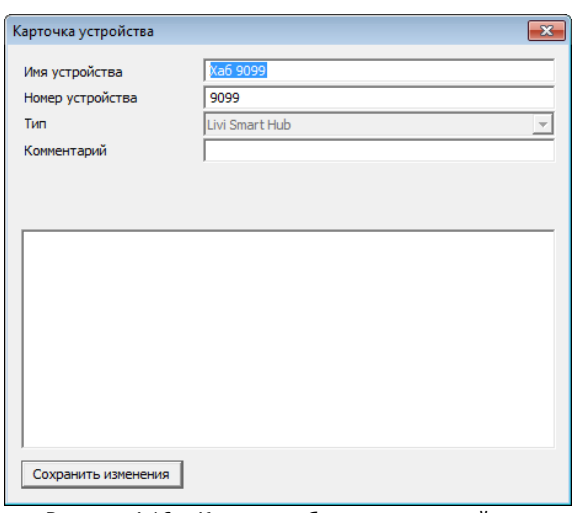

<span id="page-14-1"></span>Рисунок 4.16 – Карточка объектового устройства

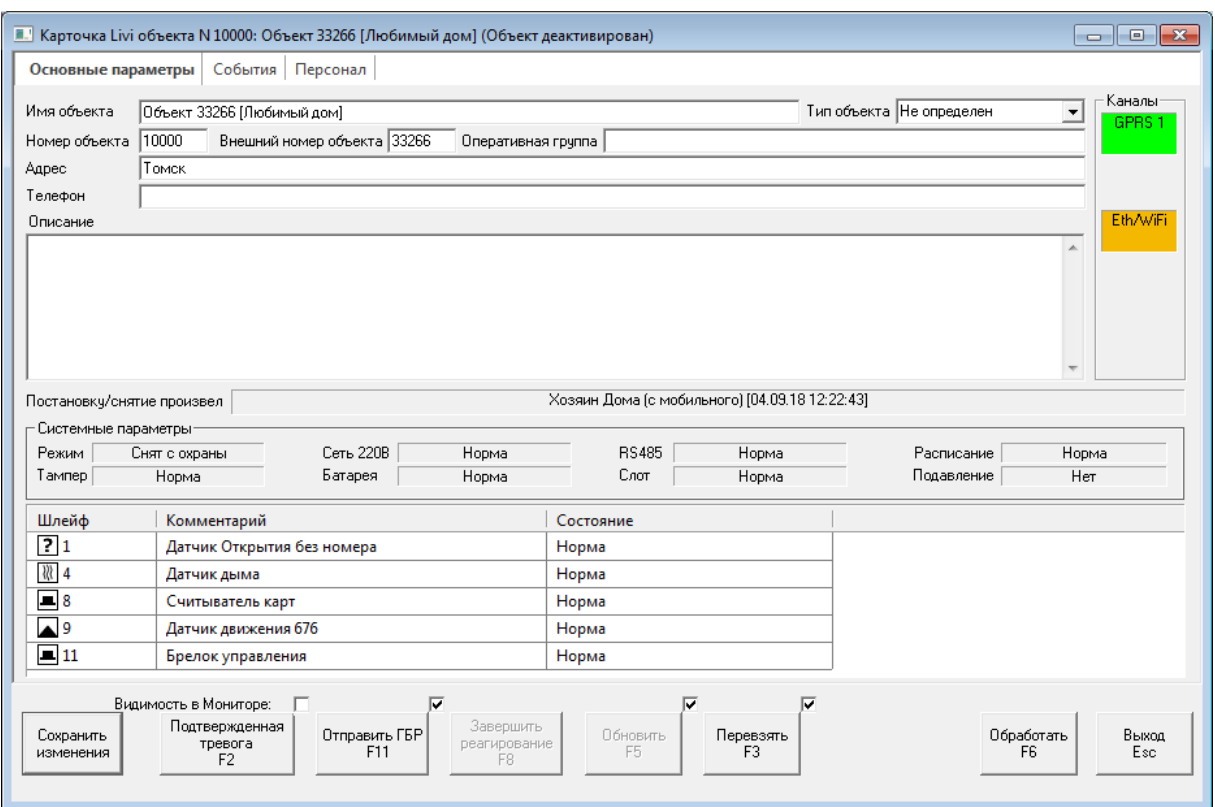

Рисунок 4.17 – Карточка объекта мониторинга

<span id="page-15-0"></span>**Внимание!** Новый объект добавляется в ПО STEMAX в деактивированном состоянии.

Для активации нового объекта администратор ПО STEMAX выполняет следующие действия:

- 1. Открывает программу *STEMAX Администратор* (MS\_Admin.exe) и выполняет подключение к основному серверу STEMAX.
- 2. В дереве объектов (левой части основного окна программы) находит группу, созданную для подключенных хабов (порядок создания такой группы см. в п. [3.1\)](#page-4-0)
- 3. В группе находит объект, идентификатор которого был указан в электронном письме (см. [рисунок](#page-14-0) 4.15).
- 4. Выделяет объект, нажимает правую кнопку мыши и в контекстном меню выбирает пункт Активировать (см. [рисунок](#page-15-1) 4.18).

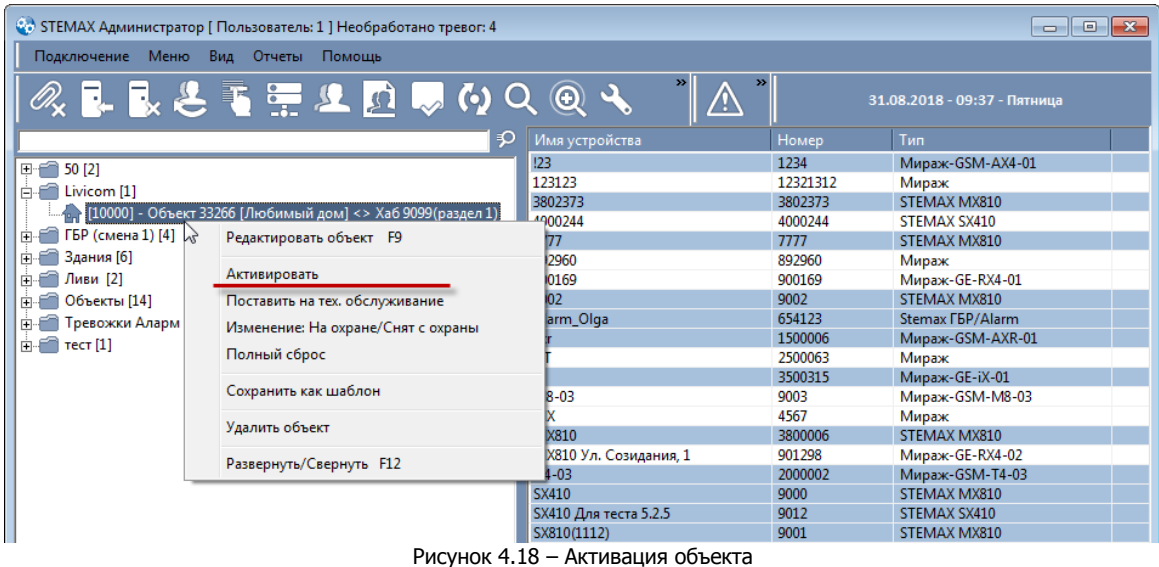

<span id="page-15-1"></span>После активации объекта клиент получит push-оповещение в мобильном приложении Livicom о том, что услуга охраны активирована (см. [рисунок](#page-16-2) 4.19).

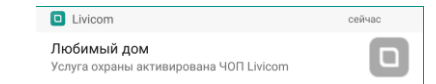

Рисунок 4.19 – Push-уведомление об активации услуги охраны

<span id="page-16-2"></span>В журнале событий мобильного приложения появится соответствующая запись с указанием наименования ОП, активировавшего услугу, даты и времени активации (см. [рисунок](#page-16-3) 4.20).

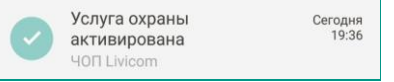

Рисунок 4.20 – Журнал событий по объекту

<span id="page-16-3"></span>Услуга охраны перейдет в статус Активна (см. [рисунок](#page-16-4) 4.21).

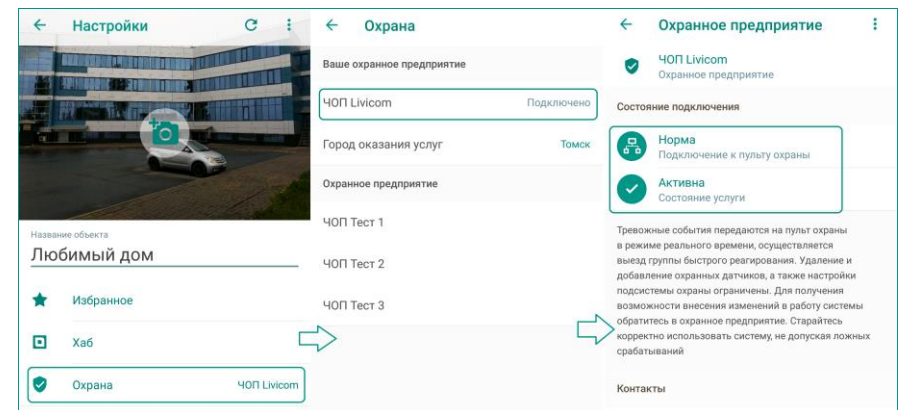

Рисунок 4.21 – Информация об услуге охраны

<span id="page-16-4"></span>Наименование ОП, к которому подключен объект, будет отображено вверху списка ОП в мобильном приложении Livicom в настройках объекта.

**Внимание!** При активации объекта на сервере STEMAX в мобильном приложении Livicom автоматически блокируется возможность добавления/удаления/изменения настроек охранных, пожарных и технологических датчиков. Для предоставления клиенту возможности изменения конфигурации системы переведите объект в режим техобслуживания, как описано в п. [6.](#page-20-0)

#### <span id="page-16-0"></span>**5 РЕАГИРОВАНИЕ НА ТРЕВОЖНЫЕ СОБЫТИЯ**

Если на объекте будет зафиксировано тревожное событие, то хаб одновременно отправит сообщения на смартфоны пользователей и в ПО STEMAX.

Список передаваемых тревожных событий см. в Приложении Б (стр. [28\)](#page-27-0).

## <span id="page-16-1"></span>**5.1 ОБРАБОТКА ТРЕВОЖНОГО СОБЫТИЯ**

Обработку тревоги в программе STEMAX Монитор диспетчер ОП может выполнить тремя способами:

Обработать

1) нажать кнопку  $\begin{array}{|c|c|c|c|c|c|}\n\hline\n1 & \text{Haar} & \text{Haar} & \text{B} \\
\hline\n\end{array}$  в карточке объекта;

- 2) нажать клавишу F6 при открытой карточке объекта;
- 3) использовать соответствующую функцию в контекстном меню протокола событий программы Монитор.

В ходе выполнения функции обработки автоматически открывается окно *Сообщения обработки* (см. [рисунок](#page-17-2) 5.1), позволяющее добавить сообщение о предпринимаемых действиях в протокол событий. Сообщение можно выбрать из списка типовых, выделив его в таблице с помощью левой кнопки мыши, или ввести самостоятельно в поле Комментарий.

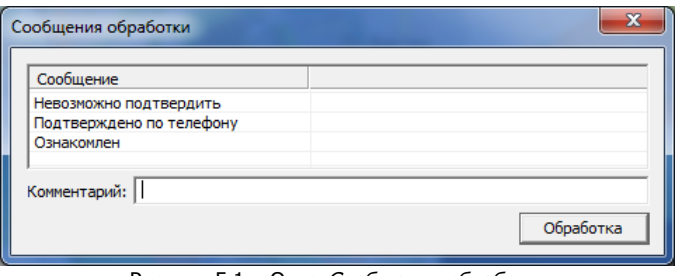

Рисунок 5.1 – Окно Сообщения обработки

<span id="page-17-2"></span>После обработки события диспетчером клиент получит push-оповещение в мобильном приложении Livicom о начале реагирования на тревогу со стороны ОП (см. [рисунок](#page-17-3) 5.2)<sup>3</sup>.

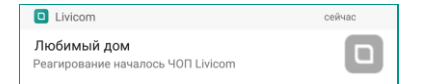

Рисунок 5.2 – Push-уведомление о начале реагирования

### <span id="page-17-3"></span><span id="page-17-0"></span>**5.2 ОТПРАВКА ГБР**

Отправить ГБР в программе STEMAX Монитор диспетчер ОП также может тремя способами:

- 1) нажать кнопку  $\overline{r}$ <sup>0тправить ГЕР</sup> в карточке объекта;
- 2) нажать клавишу F11 при открытой карточке объекта;
- 3) использовать соответствующую функцию в контекстном меню протокола событий программы Монитор.

Далее откроется окно Отправить ГБР (см. [рисунок](#page-17-4) 5.3), в котором отобразится следующая информация:

- список свободных ГБР (на вкладке Свободные)
- список всех ГБР (на вкладке Все)
- расстояние между группами и объектом.

Для того чтобы отправить ГБР, диспетчеру следует выделить группу в списке и нажать кнопку Отправить ГБР.

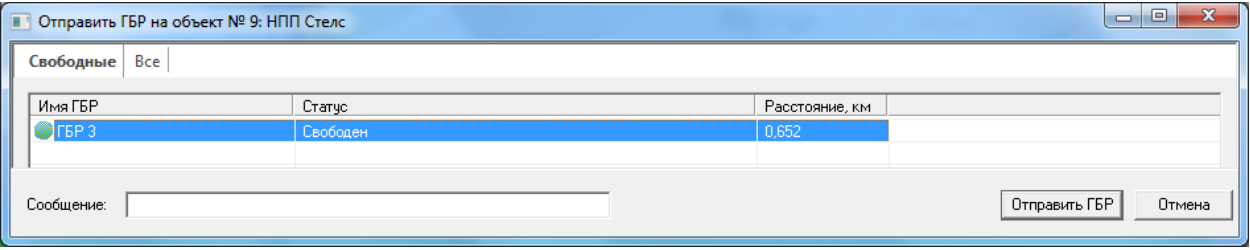

Рисунок 5.3 – Окно Отправить ГБР на объект

<span id="page-17-4"></span>После того, как ГБР подтвердит готовность реагировать, клиент получит push-оповещение в мобильном приложении Livicom о начале реагирования со стороны ОП<sup>3</sup> (см. [рисунок](#page-17-3) 5.2). Если диспетчер ОП выполнил обработку тревожного события перед отправкой ГБР, то повторное pushоповещение клиенту отправлено не будет.

### <span id="page-17-1"></span>**5.3 ЗАВЕРШЕНИЕ РЕАГИРОВАНИЯ**

Завершение реагирования отражается в программе *STEMAX Монитор* диспетчером ОП следующими способами:

-

 $\left| \begin{array}{c} \text{1} \\ \text{1} \end{array} \right|$  с помощью кнопки  $\left| \begin{array}{c} \text{1} \\ \text{1} \end{array} \right|$  в карточке объекта;

Завершить

2) с помощью клавиши F8, нажимаемой при открытой карточке объекта;

<sup>&</sup>lt;sup>3</sup> Если диспетчер выполняет обработку тревоги или отправку ГБР на резервном сервере STEMAX, то клиент не получит push-оповещение в мобильном приложении Livicom.

3) с помощью соответствующей функции в контекстном меню протокола событий программы Монитор.

В ходе выполнения функции завершения реагирования автоматически откроется окно Сообщения обработки (см. [рисунок](#page-18-0) 5.4), позволяющее добавить сообщение о предпринятых действиях в протокол событий. Сообщение можно выбрать из списка типовых, выделив его в таблице с помощью левой кнопки мыши, или ввести самостоятельно в поле Комментарий.

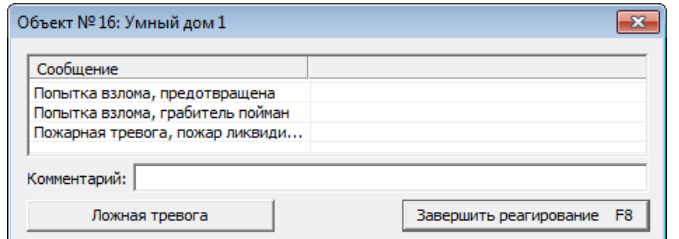

Рисунок 5.4 – Окно Сообщения обработки

<span id="page-18-0"></span>В зависимости от информации, поступившей с объекта, диспетчер использует кнопки Ложная тревога и Завершить реагирование, чтобы отразить результат реагирования в протоколе событий.

После завершения реагирования клиент получит push-уведомление в мобильном приложении о результатах действий сотрудников ОП (см. [рисунок](#page-18-1) 5.5)<sup>4</sup>.

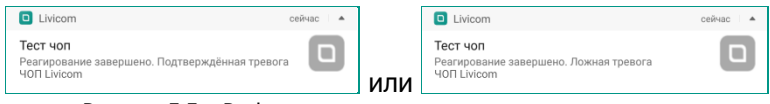

Рисунок 5.5 – Push-уведомление о завершении реагирования

<span id="page-18-1"></span>Информация о реагировании будет отображена в журнале событий в приложении Livicom (см. [рисунок](#page-18-2) 5.6) и в протоколе событий программы Монитор (см. [рисунок](#page-19-1) 5.7).

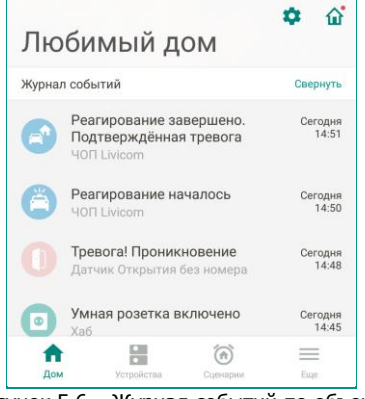

<span id="page-18-2"></span>Рисунок 5.6 – Журнал событий по объекту

-

<sup>&</sup>lt;sup>4</sup> Если диспетчер выполняет завершение реагирования на резервном сервере STEMAX, то клиент не получит push-оповещение и информация о реагировании не будет отображена в журнале событий в приложении Livicom.

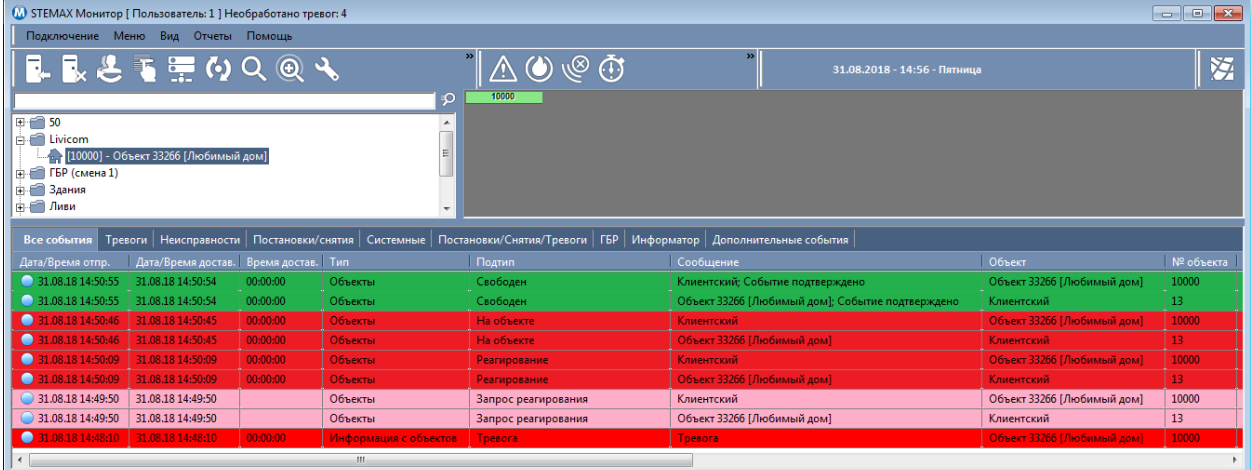

Рисунок 5.7 – Протокол событий программы Монитор

## <span id="page-19-1"></span><span id="page-19-0"></span>**5.4 ПЕРЕВЗЯТИЕ ОБЪЕКТА НА ОХРАНУ**

После того, как датчик сформирует и передаст на хаб тревожное событие, он будет находиться в состоянии Тревога. При повторных срабатываниях датчика новые тревожные события формироваться не будут. Для вывода датчиков из состояния *Тревога* («сброса тревог») клиент может выключить и снова включить охрану объекта или диспетчер может выполнить перевзятие объекта из ПО STEMAX.

Диспетчер может выполнить перевзятие объекта следующими способами:

- $\begin{array}{c} \text{1} \\ \text{1} \\ \text{2} \end{array}$  с помощью кнопки  $\begin{array}{c} \text{1} \\ \text{2} \\ \text{3} \end{array}$  в карточке объекта;
- 2) с помощью клавиши F3, нажимаемой при открытой карточке объекта;
- 3) с помощью соответствующей функции в контекстном меню протокола событий программы Монитор.

Информация о перевзятии будет отображена в виде push-оповещения в приложении Livicom и в карточке объекта в ПО STEMAX (см. [рисунок](#page-19-2) 5.8).

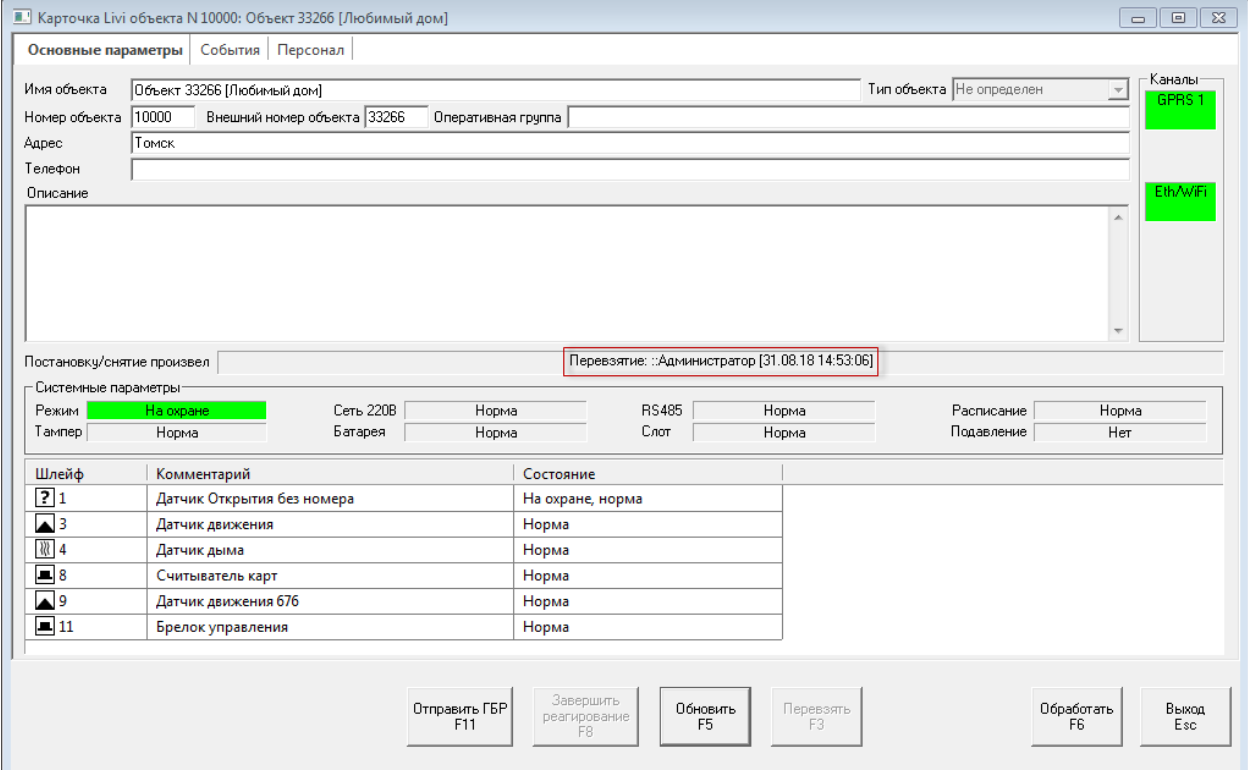

<span id="page-19-2"></span>Рисунок 5.8 – Карточка объекта в программе Монитор

## <span id="page-20-0"></span>**6 ТЕХНИЧЕСКОЕ ОБСЛУЖИВАНИЕ ОБЪЕКТА**

Если услуга охраны объекта активна, то возможность подключения к хабу новых охранных, пожарных и технологических датчиков / удаления подключенных датчиков заблокирована. Для того чтобы разблокировать данные возможности, диспетчер ОП переводит объект в режим тех.обслуживания<sup>5</sup>.

Для перевода объекта в режим тех.обслуживания выполните следующие действия:

- 1. В дереве объектов программы Монитор или Администратор найдите и выделите объект.
- 2. Нажмите правую кнопку мыши и в контекстном меню выберите пункт Поставить на тех.обслуживание (см. [рисунок](#page-20-1) 6.1).

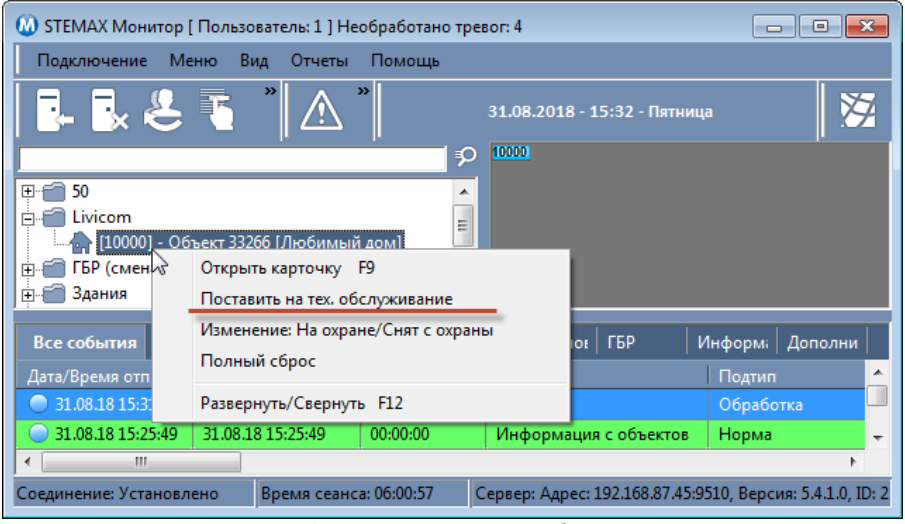

Рисунок 6.1 – Постановка на техобслуживание

<span id="page-20-1"></span>Клиент получит push-оповещение в мобильном приложении Livicom о том, что услуга охраны приостановлена (см. [рисунок](#page-20-2) 6.2).

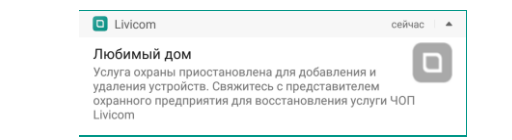

Рисунок 6.2 – Push-уведомление о постановке на техобслуживание

<span id="page-20-2"></span>В журнале событий в приложении Livicom появится соответствующая запись с указанием ОП, даты и времени приостановки услуги охраны (см. [рисунок](#page-20-3) 6.3).

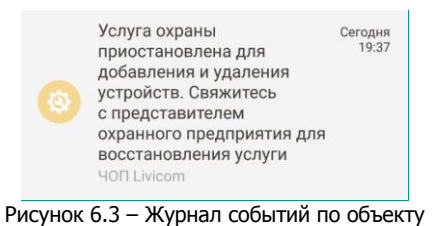

<span id="page-20-3"></span>После этого у пользователя появится возможность добавлять/удалять устройства и менять конфигурацию подсистемы охраны. Информация обо всех изменениях будет автоматически передана в карточку объекта в ПО STEMAX.

Вывод объекта из состояния техобслуживания также выполняется с помощью контекстного меню в дереве объектов программы Монитор или Администратор (см. [рисунок](#page-21-1) 6.4).

-

<sup>5</sup> Перевод объекта в режим тех. обслуживания необходимо выполнить с основного сервера STEMAX, чтобы разблокировать возможности добавления / удаления датчиков.

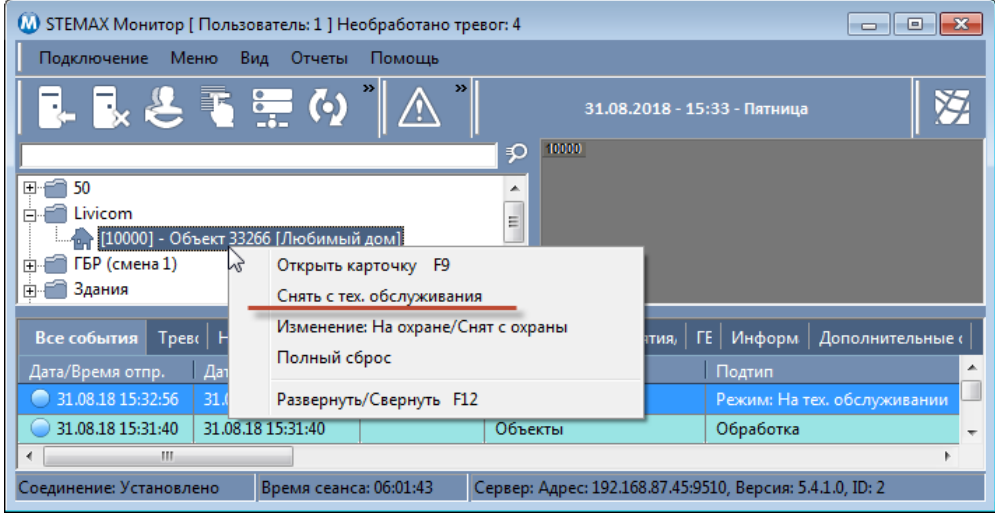

<span id="page-21-3"></span>Рисунок 6.4 – Снятие с техобслуживания

<span id="page-21-1"></span>Клиент получит push-оповещение в мобильном приложении Livicom о том, что услуга охраны возобновлена (см. [рисунок](#page-21-2) 6.5), и в журнале событий в приложении появится соответствующая запись (см. [рисунок](#page-21-3) 6.6).

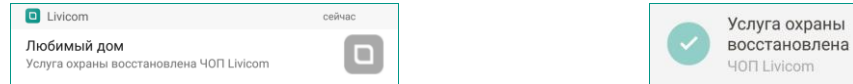

<span id="page-21-2"></span>Рисунок 6.5 – Push-уведомление о снятии с техобслуживания Рисунок 6.6 – Журнал событий по объекту

# <span id="page-21-0"></span>**7 ПРИОСТАНОВКА УСЛУГИ ОХРАНЫ**

Для приостановки услуги охраны (например, при блокировке клиента за неуплату) выполните следующие действия:

- 1. Откройте программу *Администратор* (MS\_Admin.exe) и выполните подключение к основному серверу STEMAX.
- 2. В дереве объектов найдите и выделите объект.
- 3. Нажмите правую кнопку мыши и в контекстном меню выберите пункт Деактивировать.

| • STEMAX Администратор   Пользователь: 1   Необработано тревог: 4<br><b>- 1</b> |                                                               |                            |              |                              |
|---------------------------------------------------------------------------------|---------------------------------------------------------------|----------------------------|--------------|------------------------------|
| Подключение Меню Вид Отчеты Помощь                                              |                                                               |                            |              |                              |
|                                                                                 | $\mathscr{Q}_X$ . Respectively                                | $\rightarrow$<br><u>/\</u> |              | 31.08.2018 - 15:48 - Пятница |
|                                                                                 | ₽                                                             | Имя устройства             | Номер        | Тип                          |
| $\mathbb{H}$ $\uparrow$ 50 [2]                                                  |                                                               | !23                        | 1234         | Мираж-GSM-AX4-01             |
| $\Box$ $\Box$ Livicom [1]                                                       |                                                               | 123123                     | 12321312     | Мираж                        |
|                                                                                 |                                                               | 3802373                    | 3802373      | STEMAX MX810                 |
|                                                                                 | - [10000] - Объект 33266 [Любимый дом] <> Хаб 9099(раздел 1). | 4090244                    | 4000244      | STEMAX SX410                 |
| $\overline{F}$ ГБР (смена 1) [4]                                                |                                                               | 17                         | 7777         | STEMAX MX810                 |
| <b>FILE 3дания</b> [6]                                                          |                                                               | 960                        | 892960       | Мираж                        |
| $\overline{F}$ $\overline{F}$ Ливи [2]                                          | Деактивировать                                                | 1169                       | 900169       | Мираж-GE-RX4-01              |
| <b>Н-6</b> Объекты [14]                                                         | Снять с тех. обслуживания                                     | b                          | 9002         | STEMAX MX810                 |
| <b>Превожки Аларм</b>                                                           | Изменение: На охране/Снят с охраны                            | rm Olga                    | 654123       | Stemax FBP/Alarm             |
| $\mathbb{R}$ Tect [1]                                                           |                                                               |                            | 1500006      | Мираж-GSM-AXR-01             |
|                                                                                 | Полный сброс                                                  |                            | 2500063      | Мираж                        |
|                                                                                 |                                                               |                            | 3500315      | Мираж-GE-iX-01               |
|                                                                                 | Сохранить как шаблон                                          | -03                        | 9003         | Мираж-GSM-M8-03              |
|                                                                                 | Удалить объект                                                |                            | 4567         | Мираж                        |
|                                                                                 |                                                               | 810                        | 3800006      | STEMAX MX810                 |
|                                                                                 | Развернуть/Свернуть F12                                       | 810 Ул. Созидания, 1       | 901298       | Мираж-GE-RX4-02              |
|                                                                                 |                                                               | Iоз                        | 2000002      | Мираж-GSM-T4-03              |
|                                                                                 |                                                               | <b>SX410</b>               | 9000         | STEMAX MX810                 |
|                                                                                 |                                                               | SX410 Для теста 5.2.5      | 9012         | STEMAX SX410                 |
|                                                                                 |                                                               | SX810(1112)                | 9001         | STEMAX MX810                 |
|                                                                                 |                                                               | <b>SX820</b>               | 4200001      | STEMAX SX820                 |
|                                                                                 |                                                               | Аларм человек 2            | 12345        | Stemax FBP/Alarm             |
|                                                                                 |                                                               | Аларма 2                   | 879789       | Stemax FBP/Alarm             |
|                                                                                 |                                                               | Антон Охрана               | 15           | Stemax FEP/Alarm             |
|                                                                                 |                                                               | ГБР                        | 123          | Stemax FBP/Alarm             |
|                                                                                 |                                                               | <b>F6P1</b>                | 10           | Stemax FBP/Alarm             |
|                                                                                 |                                                               | ГБР планшет 1              | $\mathbf{1}$ | Stemax F6P/Alarm             |
|                                                                                 |                                                               | Дом                        | 4000921      | STEMAX SX410                 |
|                                                                                 |                                                               | Контроллер                 | 10003        | Мираж-GSM-M8-03              |
|                                                                                 |                                                               | М8-03 Ул. Созидания, 1     | 5555         | Мираж                        |
|                                                                                 |                                                               | Планшет ГБР 1              | 1112         | Stemax FEP/Alarm             |
|                                                                                 |                                                               | Xa6 9099                   | 9099         | Livi Smart Hub               |
|                                                                                 |                                                               | $\overline{ }$<br>m.       |              | b.                           |

Рисунок 7.1 – Приостановка услуги охраны

Сегодня<br>19:37

Клиент получит push-оповещение в мобильном приложении Livicom о том, что услуга охраны приостановлена (см. [рисунок](#page-22-2) 7.2).

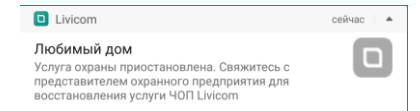

Рисунок 7.2 – Push-уведомление о приостановке услуги охраны

<span id="page-22-2"></span>В журнале событий в приложении появится запись о приостановке услуги охраны с указанием ОП, даты и времени приостановки (см. [рисунок](#page-22-3) 7.3).

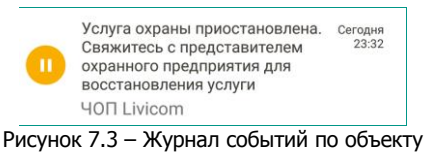

<span id="page-22-3"></span>Активация объекта также выполняется с помощью контекстного меню в дереве объектов программы Администратор (см. [рисунок](#page-22-4) 7.4).

| • STEMAX Администратор   Пользователь: 1   Необработано тревог: 4                                                                                                    |                                    |                        |              |                               |  |
|----------------------------------------------------------------------------------------------------|------------------------------------|------------------------|--------------|-------------------------------|--|
| Подключение Меню Вид Отчеты Помощь                                                                                                    |                                    |                        |              |                               |  |
|                                                                                                    | ≪■■と電子生団●のQ@                       |                        |              | 31.08.2018 - 16:15 - Пятница  |  |
|                                                                                                    |                                    | Имя устройства         | Номер        | Тип                           |  |
| $\overline{+}\$ 50 [2]                                                                                                    |                                    | !23                    | 1234         | Мираж-GSM-AX4-01              |  |
| 白 <sup>1</sup> Livicom [1]                                                                                                    |                                    | 123123                 | 12321312     | Мираж                         |  |
|                                                                                                    |                                    | 3802373                | 3802373      | STEMAX MX810                  |  |
|                                                                                                    |                                    | 4000244                | 4000244      | STEMAX SX410                  |  |
| <b>FILE FILE FOR COMPARATION</b>                                                                                                    |                                    | 7777                   | 7777         | STEMAX MX810                  |  |
| <b>FI-8 Здания</b> [6]                                                                                                    |                                    | 892960                 | 892960       | Мираж                         |  |
| $\overline{m}$ $\overline{m}$ Ливи [2]                                                                                                    | Активировать                       | 900169                 | 900169       | Мираж-GE-RX4-01               |  |
| <b>ПРОБРАТЫ</b>                                                                                                    | Поставить на тех. обслуживание     | 9002                   | 9002         | STEMAX MX810                  |  |
| <b>НА Превожки</b>                                                                                                    | Изменение: На охране/Снят с охраны | Alarm Olga             | 654123       | Stemax FEP/Alarm              |  |
| $\overline{F}$ $\overline{F}$ $\overline{$ |                                    | axr                    | 1500006      | Мираж-GSM-AXR-01              |  |
|                                                                                                    | Полный сброс                       | DT                     | 2500063      | Мираж                         |  |
|                                                                                                    | Сохранить как шаблон               | $\mathbf{K}$           | 3500315      | Мираж-GE-iX-01                |  |
|                                                                                                    |                                    | M8-03                  | 9003         | Мираж-GSM-M8-03               |  |
|                                                                                                    | Удалить объект                     | <b>MX</b>              | 4567         | Мираж                         |  |
|                                                                                                    |                                    | MX810                  | 3800006      | STEMAX MX810                  |  |
|                                                                                                    | Развернуть/Свернуть F12            | МХ810 Ул. Созидания, 1 | 901298       | Мираж-GE-RX4-02               |  |
|                                                                                                    |                                    | $N4-03$                | 2000002      | Мираж-GSM-T4-03               |  |
|                                                                                                    |                                    | <b>SX410</b>           | 9000         | STEMAX MX810                  |  |
|                                                                                                    |                                    | SX410 Для теста 5.2.5  | 9012         | STEMAX SX410                  |  |
|                                                                                                    |                                    | SX810(1112)            | 9001         | STEMAX MX810                  |  |
|                                                                                                    |                                    | <b>SX820</b>           | 4200001      | STEMAX SX820                  |  |
|                                                                                                    |                                    | Аларм человек 2        | 12345        | Stemax FBP/Alarm              |  |
|                                                                                                    |                                    | Аларма 2               | 879789       | Stemax FBP/Alarm              |  |
|                                                                                                    |                                    | Антон Охрана           | 15           | Stemax FEP/Alarm              |  |
|                                                                                                    |                                    | <b>FEP</b>             | 123          | Stemax F6P/Alarm              |  |
|                                                                                                    |                                    | FEP <sub>1</sub>       | 10           | Stemax F <sub>BP</sub> /Alarm |  |
|                                                                                                    |                                    | ГБР планшет 1          | $\mathbf{1}$ | Stemax FBP/Alarm              |  |
|                                                                                                    |                                    | Дом                    | 4000921      | STEMAX SX410                  |  |
|                                                                                                    |                                    | Контроллер             | 10003        | Мираж-GSM-M8-03               |  |
|                                                                                                    |                                    | М8-03 Ул. Созидания, 1 | 5555         | Мираж                         |  |
|                                                                                                    |                                    | Планшет ГБР 1          | 1112         | Stemax FEP/Alarm              |  |
|                                                                                                    |                                    | Xa6 9099               | 9099         | Livi Smart Hub                |  |
|                                                                                                    |                                    | ∢<br>m.                |              | b.                            |  |

Рисунок 7.4 – Активация объекта

<span id="page-22-4"></span>Клиент получит push-оповещение в мобильном приложении Livicom о том, что услуга охраны возобновлена (см. [рисунок](#page-22-5) 7.5), и в журнале событий в приложении появится соответствующая запись (см. [рисунок](#page-22-6) 7.6).

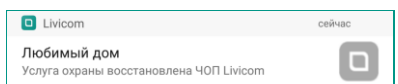

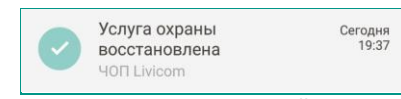

<span id="page-22-5"></span>Рисунок 7.5 – Push-уведомление об активации объекта Рисунок 7.6 – Журнал событий по объекту

<span id="page-22-6"></span>

## <span id="page-22-0"></span>**8 ОТКЛЮЧЕНИЕ УСЛУГИ ОХРАНЫ**

#### <span id="page-22-1"></span>**8.1 ОТКЛЮЧЕНИЕ УСЛУГИ ОХРАНЫ КЛИЕНТОМ**

Для отключения услуги охраны клиент выполняет следующие действия:

1. В приложении Livicom открывает карточку подключенного ОП, вызывает меню с помощью кнопки : расположенной в правом верхнем углу экрана, и выбирает пункт Отключить (см. [рисунок](#page-23-0) 8.1).

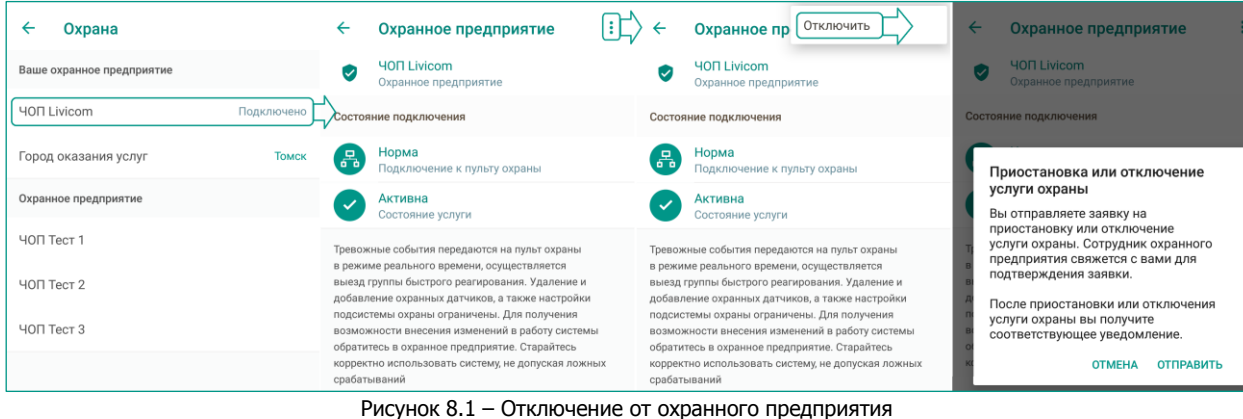

<span id="page-23-0"></span>2. Далее подтверждает отправку заявки на отключение услуги охраны с помощью кнопки Отправить во всплывающем окне.

Система формирует заявку и отправляет в ОП по электронной почте. Информация об отправке заявки с указанием наименования ОП, даты и времени отправки будет отображена в журнале событий (см. [рисунок](#page-10-2) 4.4).

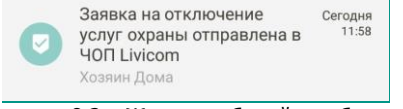

Рисунок 8.2 – Журнал событий по объекту

Отправленные пользователями из приложения Livicom заявки на отключение услуги охраны поступают в ОП по электронной почте, указанной в заявке на авторизацию ОП в качестве партнера Livicom (см. п. [2\)](#page-3-0).

В теле письма содержится (см. [рисунок](#page-11-2) 4.6):

- 1. Информация о клиенте и его контактные данные (e-mail и телефон).
- 2. Номер объекта и серийный номер хаба.
- 3. Кнопка Подтвердить отключение услуги нажатие данной кнопки подтверждает отключение объекта от услуги охраны (см. ниже).

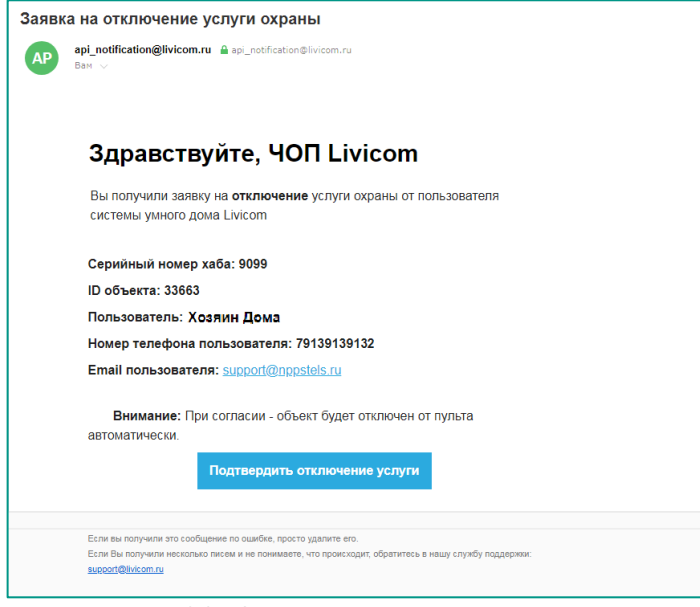

Рисунок 8.3 – Заявка на отключение услуги охраны

<span id="page-23-1"></span>После получения заявки на отключение услуги охраны сотрудники ОП выполняют ее обработку в соответствии с внутренним регламентом предприятия. Если договор охраны с клиентом расторгнут или приостановлен, то сотрудник ОП выполняет отключение объекта от охраны. Для этого сотрудник ОП открывает электронное письмо с заявкой от клиента и нажимает кнопку Подтвердить отключение услуги (см. [рисунок](#page-23-1) 8.3).

После этого автоматически выполняются следующие действия:

- соединение хаба с ПО STEMAX разрывается,
- информация об объектовом оборудовании (хабе) удаляется из ПО STEMAX,
- объект переводится в состояние *Деактивирован<sup>6</sup>*. Пользователи приложения Livicom получают push-оповещения об отключении услуги охраны (см. [рисунок](#page-24-1) 8.4).

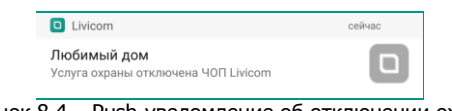

Рисунок 8.4 – Push-уведомление об отключении охраны

<span id="page-24-1"></span>В журнале событий в приложении Livicom появится соответствующая запись с указанием ОП, даты и времени отключения услуги охраны (см. [рисунок](#page-24-2) 8.5).

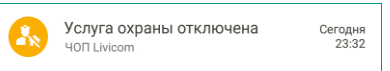

Рисунок 8.5 – Журнал событий по объекту

<span id="page-24-2"></span>На электронную почту ОП отправляется сообщение об отключении услуги охраны (см. [рисунок](#page-24-3)  [8.6\)](#page-24-3).

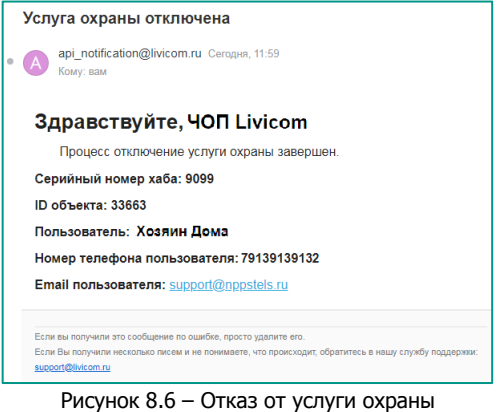

### <span id="page-24-3"></span><span id="page-24-0"></span>**8.2 ОТКЛЮЧЕНИЕ УСЛУГИ СОТРУДНИКОМ ОП**

Для отключения услуги охраны выполните удаление объекта из ПО STEMAX. Для удаления объекта:

- 1. Откройте программу *Администратор* (MS\_Admin.exe) и выполните подключение к основному серверу STEMAX.
- 2. В дереве объектов найдите и выделите объект.

-

3. Нажмите правую кнопку мыши и в контекстном меню выберите пункт Удалить объект (см. [рисунок](#page-25-0) 8.7).

<sup>6</sup> Если впоследствии клиент Livicom снова будет принят на охрану, то карточка объектового устройства (хаба) автоматически свяжется с данным объектом.

|                                                                                                    | • STEMAX Администратор [ Пользователь: 1 ] Необработано тревог: 4 |                        |              |                               |
|----------------------------------------------------------------------------------------------------|-------------------------------------------------------------------|------------------------|--------------|-------------------------------|
| Подключение Меню Вид Отчеты Помощь                                                                                                    |                                                                   |                        |              |                               |
|                                                                                                    |                                                                   | <u>/\</u>              |              | 31.08.2018 - 15:48 - Пятница  |
|                                                                                                    | €                                                                 | Имя устройства         | Номер        | Тип                           |
| 田子 50 [2]                                                                                                    |                                                                   | 123                    | 1234         | Мираж-GSM-AX4-01              |
|                                                                                                    |                                                                   | 123123                 | 12321312     | Мираж                         |
| n- <sup>2</sup> Livicom [1]                                                                                                    |                                                                   | 3802373                | 3802373      | STEMAX MX810                  |
|                                                                                                    |                                                                   | 4090244                | 4000244      | STEMAX SX410                  |
| $\overline{F}$ ГБР (смена 1) [4]                                                                                                    | Деактивировать                                                    | 17                     | 7777         | STEMAX MX810                  |
| <b>FRIDA 3 дания</b> [6]                                                                                                    |                                                                   | 960                    | 892960       | Мираж                         |
| $F = \frac{1}{2}$ Ливи [2]                                                                                                    |                                                                   | 169                    | 900169       | Мираж-GE-RX4-01               |
| <b>ПО Объекты</b> [14]                                                                                                    | Снять с тех. обслуживания                                         |                        | 9002         | STEMAX MX810                  |
| <b>НА Превожки Аларм</b>                                                                                                    | Изменение: На охране/Снят с охраны<br>Полный сброс                | rm Olga                | 654123       | Stemax FEP/Alarm              |
| $\overline{+}$ $\overline{-}$ $\overline{+}$ $\overline{-}$ $\overline{+}$ $\overline{-}$ $\overline{+}$ $\overline{-}$ $\overline{+}$ $\overline{+}$ $\overline{+}$ $\overline{+}$ $\overline{+}$ $\overline{+}$ $\overline{+}$ $\overline{+}$ $\overline{+}$ $\overline{+}$ $\overline{+}$ $\overline{+}$ $\overline{+}$ $\overline{+}$ $\overline{+}$ $\overline{+}$ $\overline{$ |                                                                   |                        | 1500006      | Мираж-GSM-AXR-01              |
|                                                                                                    |                                                                   |                        | 2500063      | Мираж                         |
|                                                                                                    | Сохранить как шаблон<br>Удалить объект<br>Развернуть/Свернуть F12 |                        | 3500315      | Мираж-GE-iX-01                |
|                                                                                                    |                                                                   | -03                    | 9003         | Мираж-GSM-M8-03               |
|                                                                                                    |                                                                   |                        | 4567         | Мираж                         |
|                                                                                                    |                                                                   | 1810                   | 3800006      | STEMAX MX810                  |
|                                                                                                    |                                                                   | 810 Ул. Созидания. 1   | 901298       | Мираж-GE-RX4-02               |
|                                                                                                    |                                                                   | Iоз                    | 2000002      | Мираж-GSM-T4-03               |
|                                                                                                    |                                                                   | SX410                  | 9000         | STEMAX MX810                  |
|                                                                                                    |                                                                   | SX410 Для теста 5.2.5  | 9012         | STEMAX SX410                  |
|                                                                                                    |                                                                   | SX810(1112)            | 9001         | STEMAX MX810                  |
|                                                                                                    |                                                                   | <b>SX820</b>           | 4200001      | STEMAX SX820                  |
|                                                                                                    |                                                                   | Аларм человек 2        | 12345        | Stemax FBP/Alarm              |
|                                                                                                    |                                                                   | Аларма 2               | 879789       | Stemax FEP/Alarm              |
|                                                                                                    |                                                                   | Антон Охрана           | 15           | Stemax F <sub>BP</sub> /Alarm |
|                                                                                                    |                                                                   | ГБР                    | 123          | Stemax F6P/Alarm              |
|                                                                                                    |                                                                   | <b>F6P1</b>            | 10           | Stemax FEP/Alarm              |
|                                                                                                    |                                                                   | ГБР планшет 1          | $\mathbf{1}$ | Stemax F6P/Alarm              |
|                                                                                                    |                                                                   | Лом                    | 4000921      | STEMAX SX410                  |
|                                                                                                    |                                                                   | Контроллер             | 10003        | Мираж-GSM-M8-03               |
|                                                                                                    |                                                                   | М8-03 Ул. Созидания. 1 | 5555         | Мираж                         |
|                                                                                                    |                                                                   | Планшет ГБР 1          | 1112         | Stemax FBP/Alarm              |
|                                                                                                    |                                                                   | Xa6 9099               | 9099         | Livi Smart Hub                |
|                                                                                                    |                                                                   | $\overline{ }$<br>m.   |              | K                             |

Рисунок 8.7 – Отключение услуги охраны

<span id="page-25-0"></span>Пользователи системы умный дом получат push-оповещение в мобильном приложении Livicom о том, что услуга охраны отключена охранным предприятием (см. [рисунок](#page-25-1) 8.8).

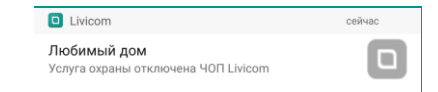

Рисунок 8.8 – Push-уведомление о приостановке услуги охраны

<span id="page-25-2"></span><span id="page-25-1"></span>В журнале событий в приложении появится запись о приостановке услуги охраны с указанием ОП, даты и времени приостановки (см. [рисунок](#page-25-2) 8.9).

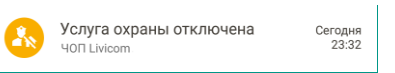

Рисунок 8.9 – Журнал событий по объекту

# <span id="page-26-0"></span>**ПРИЛОЖЕНИЕ А – СООТВЕТСТВИЕ СТАТУСОВ УСЛУГИ ОХРАНЫ В ПРИЛОЖЕНИИ LIVICOM И СТАТУСОВ ОБЪЕКТА В ПО STEMAX**

Состояние услуги охраны отображается в мобильном приложении Livicom в карточке подключенного ОП (см. рисунок А.1).

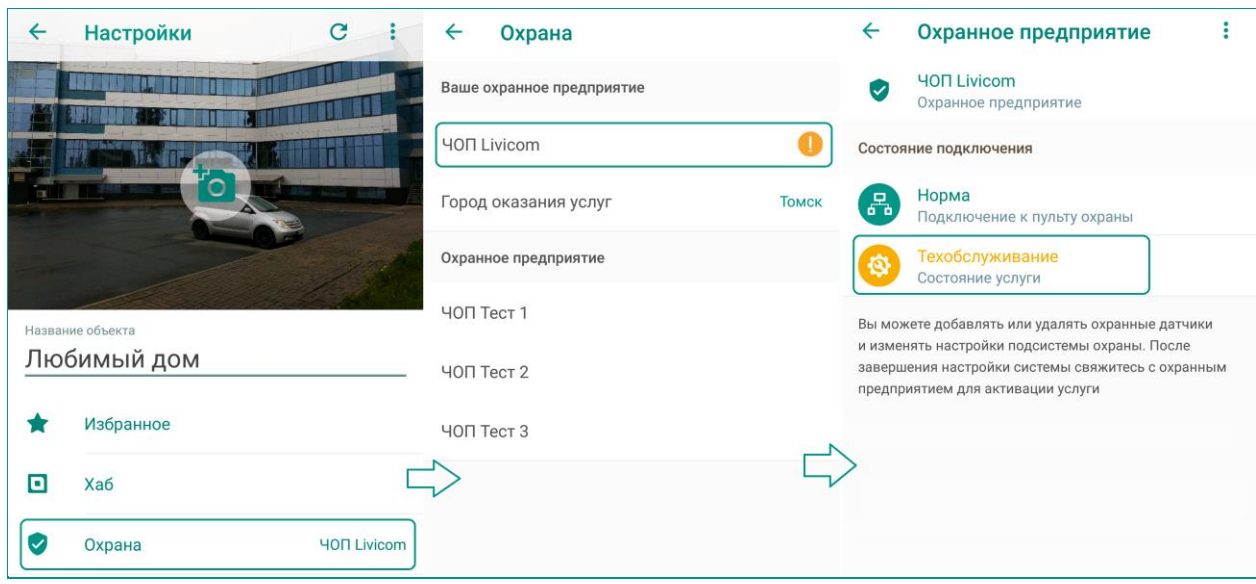

Рисунок А.1 – Просмотр состояния услуги

Соответствие состояний услуги охраны в приложении Livicom статусам объекта в ПО STEMAX приведено в таблице А.1.

Таблица А.1 – Соответствие статусов услуги охраны в приложении Livicom статусам объекта в ПО STEMAX

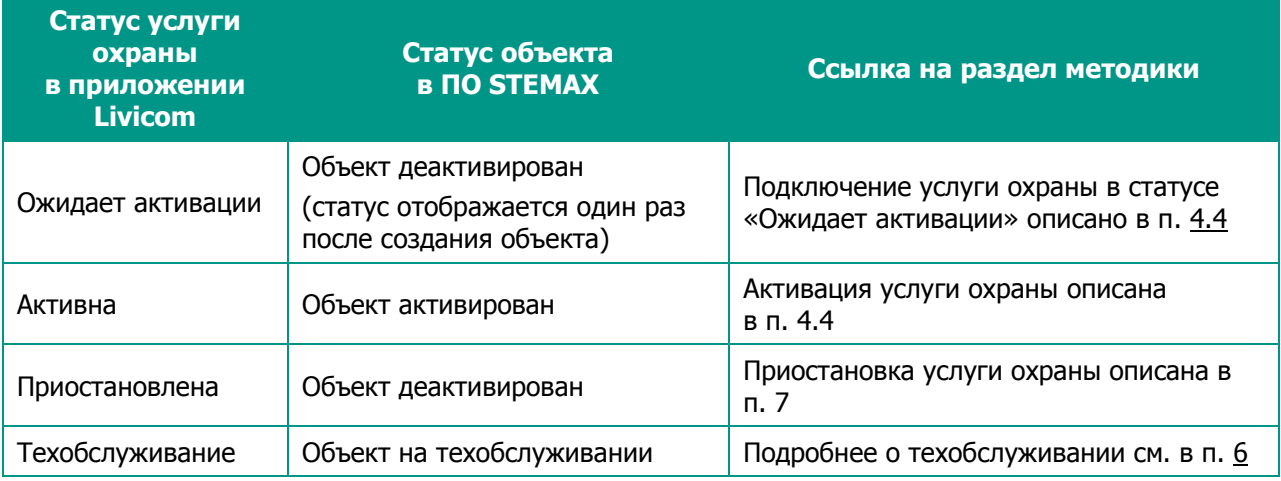

# <span id="page-27-0"></span>**ПРИЛОЖЕНИЕ Б – СПИСОК ПЕРЕДАВАЕМЫХ СОБЫТИЙ**

#### **События, передаваемые от платформы Livicom в ПО STEMAX** (на основной сервер):

- Объект добавить / изменить / удалить
- Персонал добавить / изменить / удалить
- Датчик добавить / изменить / удалить

### **События, передаваемые из ПО STEMAX** (с основного сервера) **в платформу Livicom:**

- Начало реагирования
- Завершение реагирования
- Ложная тревога (завершение реагирования)
- Объект на техобслуживании
- Объект деактивирован
- Объект активирован (в т.ч. снят с тех обслуживания)
- Объект удален

#### **События, передаваемые хабом напрямую в ПО STEMAX** (на основной или резервный сервер)**:**

- Датчик движения Livi MS тревога / норма / потеря связи / разряд батарейки
- Датчик дыма Livi FS тревога / норма / потеря связи / разряд основной батарейки / разряд резервной батарейки
- Датчик открытия Livi CS тревога / норма / потеря связи / разряд батарейки
- Датчик разбития стекла Livi GS тревога / норма / потеря связи / разряд батарейки
- Датчик удара Livi VS тревога / норма / потеря связи / разряд батарейки
- Пульт управления Livi Key Fob тревога «Тревожная кнопка» / норма / разряд батарейки
- Пульт управления охраной Livi RFID тревога «Тревожная кнопка» / норма / потеря связи / разряд батарейки
- Универсальный датчик Livi US (с пожарными и/или охранными сенсорами) тревога / норма / потеря связи / разряд батарейки

События Тревога, и Норма формируются и передаются немедленно. Событие Потеря связи фиксируется, если хаб не получил тестовых пакетов от устройства в течение 5 периодов тестов. Событие Разряд батарейки фиксируется, если напряжение батарейки сохраняется на уровне 2,3 В и ниже в течение периода, указанного в таблице Б.1.

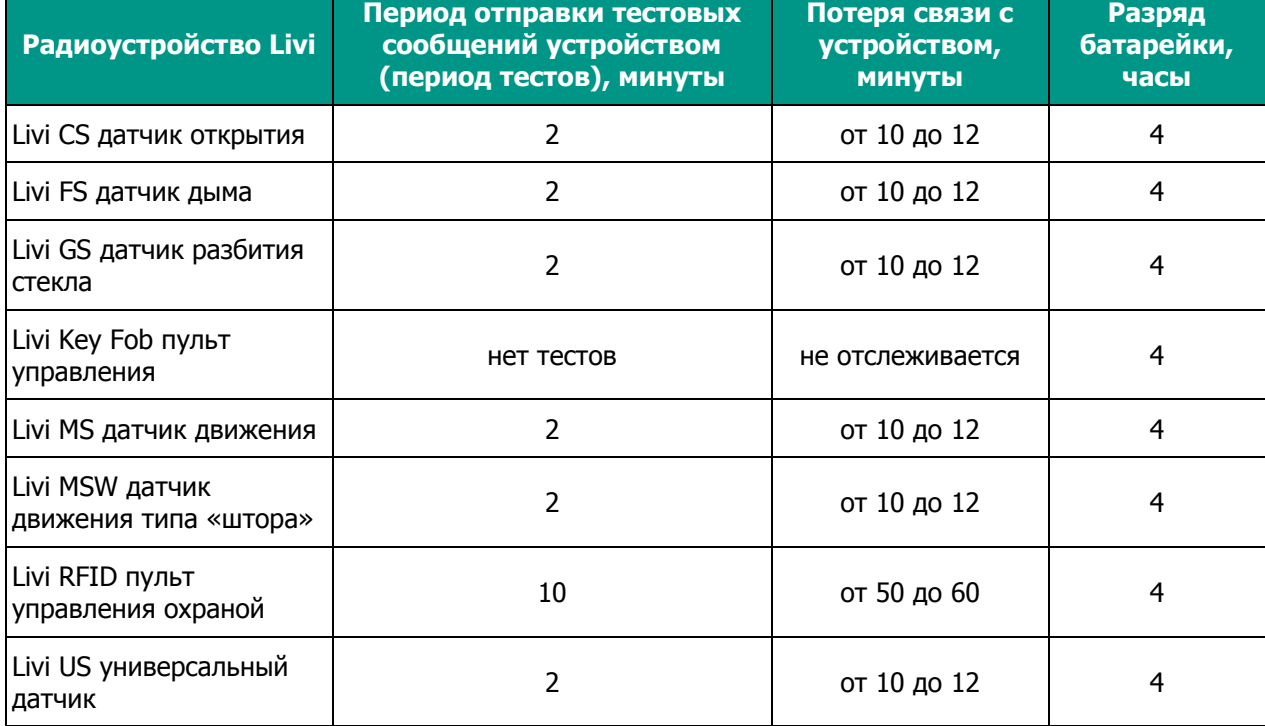

Таблица Б.1 – Период формирования события Разряд батарейки радиоустройствами Livi

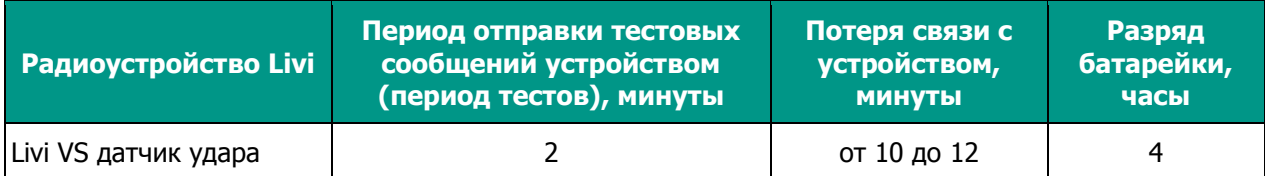

События о состоянии хаба, передаваемые хабом напрямую в ПО STEMAX (на основной или резервный сервер) перечислены в таблице Б.2.

#### Таблица Б.2 – События о состоянии хаба, передаваемые хабом напрямую в ПО STEMAX

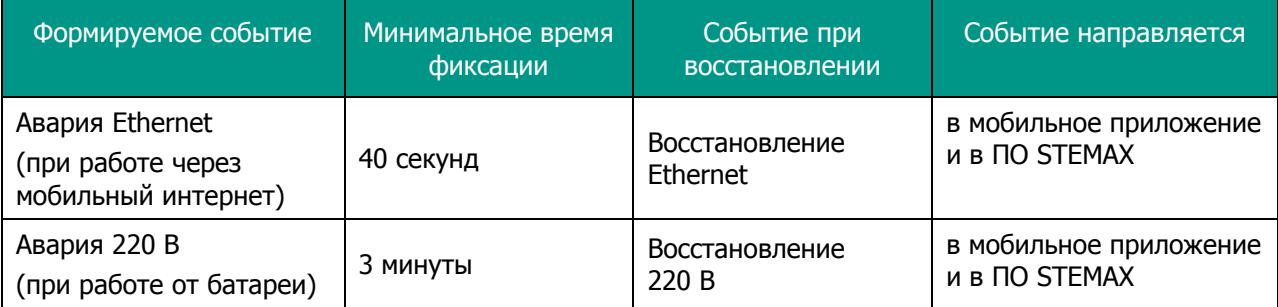

События, формируемые в случае отсутствия связи, приведены в таблице Б.3.

#### Таблица Б.3 – События, формируемые в случае отсутствия связи

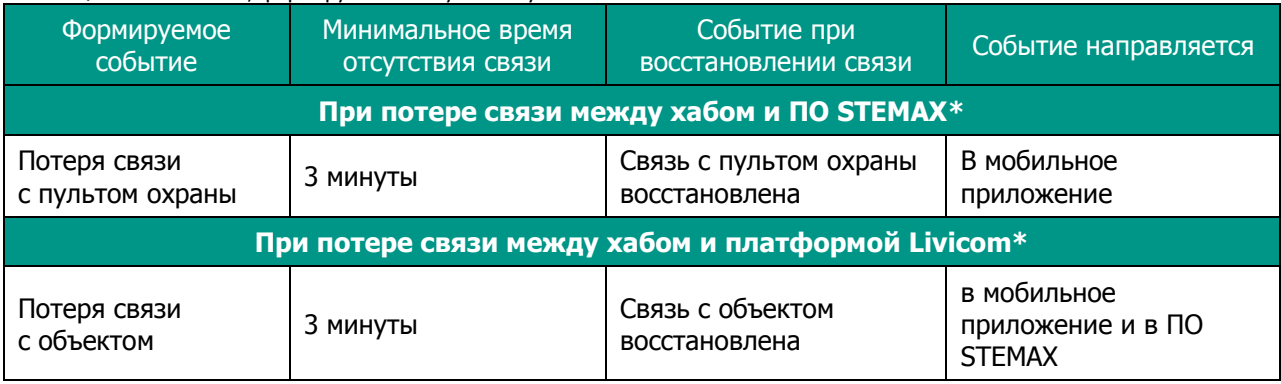

\*При потере связи между хабом и ПО STEMAX или между хабом и платформой Livicom все события, сформированные хабом, помещаются в очередь к отправке. После восстановления связи хаб выполните отправку всех накопленных событий.

# <span id="page-28-0"></span>**ПРИЛОЖЕНИЕ В – КОНТАКТЫ СЛУЖБЫ ТЕХНИЧЕСКОЙ ПОДДЕРЖКИ**

Если вы не нашли ответ на свой вопрос в данной методике, то задайте его специалистам службы технической поддержки НПП Стелс.

e-mail:

support@nppstels.ru

телефоны:

+7 (3822) 488-508, 488-507,

+7-923-414-0144.